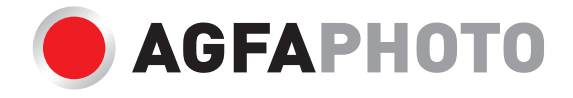

# **USER MANUAL MANUEL D'UTILISATION BENUTZERHANDBUCH**

**CC2700**

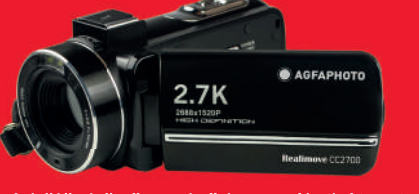

- · A különböző nyelvű használati útmutató letölthető a következő címről
- . Handleidingen in verschillende talen te downloaden op
- . Manuales en diferentes idiomas que se pueden descargar en . Manuali in diverse lingue scaricabili su
- 
- . Manuais em diferentes idiomas para download em .
- 
- · Manuály v různých jazycích ke stažení na
- . Podręczniki w różnych językach do pobrania<br>Manualer på olika språk nedladdningsbara på
- 
- . Eri kielten käsikirjat, ladattavissa
- . Manualer på forskjellige språk som kan lastes ned på

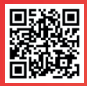

**www.support.agfaphoto-gtc.com**

# **1. About the product**

1.1 System requirements

The videos and photos transfer must be done on a computer with the following configuration:

- Intel ®Pentium 2.0 GHZ or higher
- Microsoft Windows XP or higher operating system
- 2 GB RAM
- 40 GB available disk memory
- Standard USB interface
- 1 GB graphics or higher
- 1024\*768 pixels resolution or higher

# **Camcorder description**

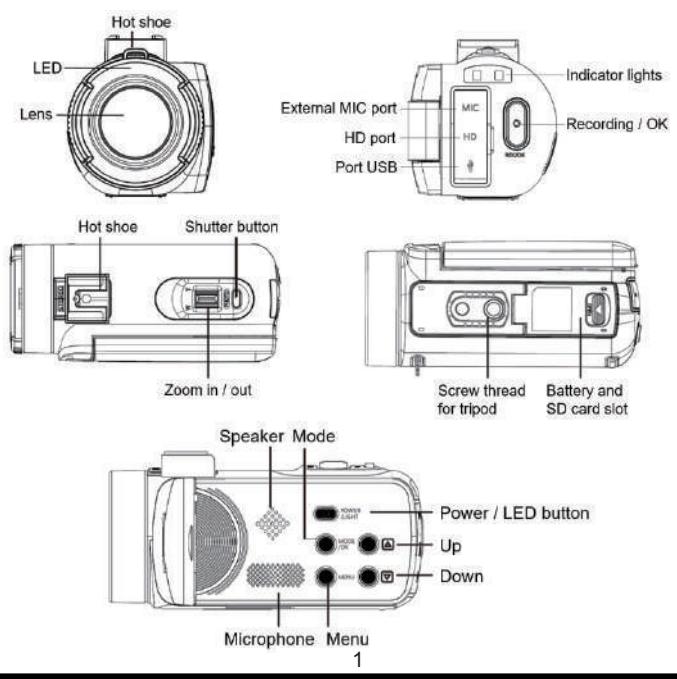

## **Buttons fonctions**

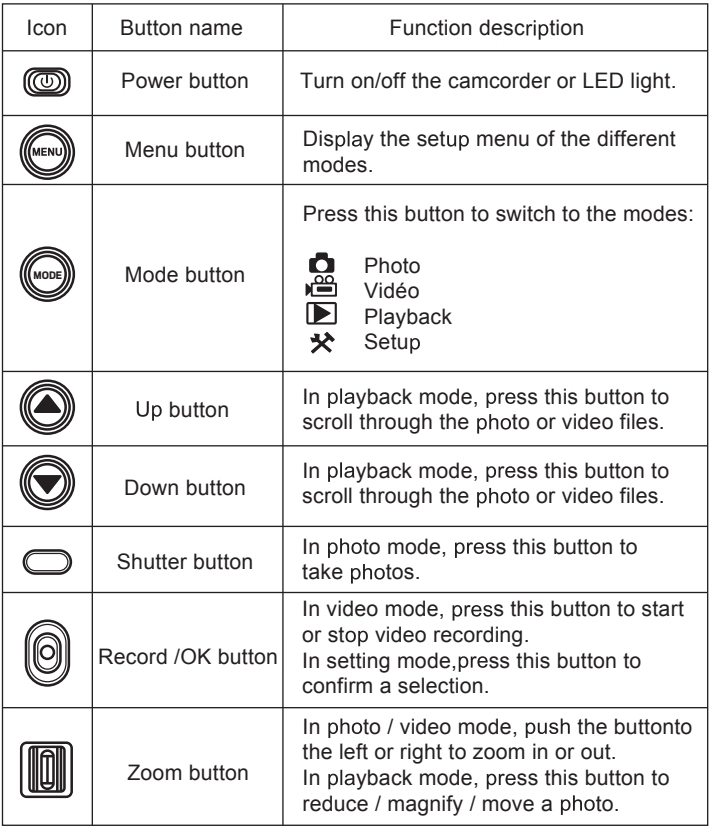

# **2. Start using**

2.1 Inserting the memory card

The camcorder supports SD memory card up to 128 GB. It is necessary to insert a memory card before using it to store more photos or videos. When the battery is low or replaced, the media files stored on the memory card would not be lost.

Please follow the instructions below to insert it properly:

1. Open the battery compartment by sliding its locking button.

2. As shown below, insert the memory card into the dedicated slot with the side of the metallic contact facing up and then push it in until hearing a click indicating that it has been well installed.

3. Close the battery compartment cover until you hear a click again indicating that it is securely closed.

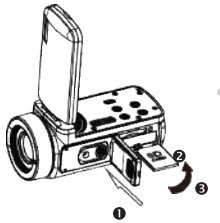

#### **Warning!**

Please format the memory card before using the camcorder. Do not remove or replace the memory card when recording, otherwise you could damage it or lose the files stored on it! Some memory cards may also cause the camcorder crash or malfunction.It is recommended to use a memory card with C10 or higher transfer speed as storage medium.

2.2 Installing the lithium battery

Install the lithium battery supplied with the camcorder in the battery compartment following the instructions below:

1. Open the battery compartment by sliding its locking button.

2. As shown below, insert the battery into the dedicated slot in the correct polarity direction.

3. Close the battery compartment cover until you hear a click again indicating that it is securely closed.

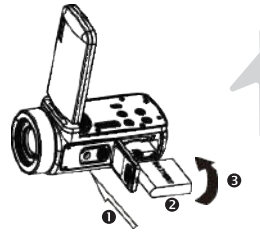

#### **Warning!**

Please install the battery correctly, otherwise you may not be able to turn on the camcorder or damage it.

Use a standard charger with adapter to connect it to an outlet with power supply of 100V-240V / 50-60HZ.

#### 2.3 Charging the lithium battery

To recharge the lithium battery of the camcorder, simply connect it to your computer with the USB cable provided in the box (without removing the battery). The red indicator light on the back of the camcorder will light up to indicate that the battery is being charged, and will turn off when fully charged. You can also charge the battery by connecting the camcorder to AC power if you have an adapter to which you can connect the USB cable.

#### 2.4 Powering on / off the camcorder

Press the Power button to turn on the camcorder. To turn it off, simply press it again for 3 seconds. If the battery is discharged, the message "Low power" will appear on the screen indicating that the camcorder will automatically turn off in a few seconds.

#### 2.5 Mode switching

Press the Mode button to switch between photo, video, playback and setup modes. The selected mode will appear in the upper left corner of the screen as an icon.

#### 2.6 Connecting to a computer

By connecting the camcorder to your computer, you can either transfer the files stored on the memory card (MSDC) or use it as a PC camera.

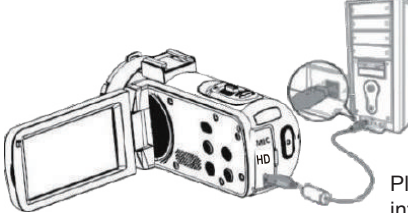

Plug the USB cable into the third interface on the back of the camcorder to connect it to your computer.

2.6.1 PC camera mode Connect the camcorder to your PC as above. The screen will then display:

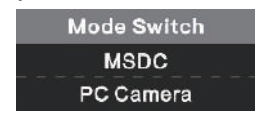

Press Up/ Down button to choose "PC Camera" and press OK button to switch to PC camera mode.

2.6.2 Connecting an external microphone

To get a better audio, you can connect an external microphone via the MIC port and fix it to the hot shoe if it has an adapter.

2.7 Video mode

In video mode, you can shoot video clips and store them only on the memory card.

Here is the signification of each icon appearing on the screen in video mode:

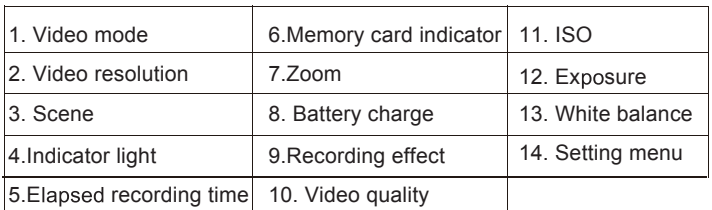

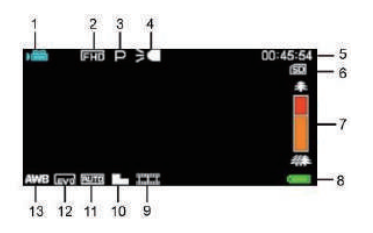

#### 2.8 Photo mode

In photo mode, you can take pictures and store them in the internal memory of the camcorder or on the memory card.

Here is the signification of each icon appearing on the screen in video mode:

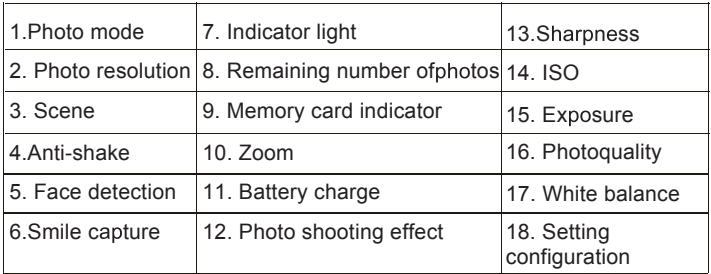

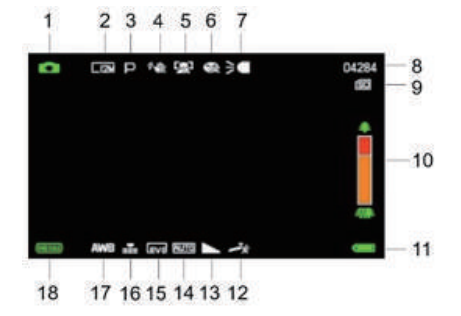

## 2.9 Zoom

The camcorder has a digital zoom function allowing you to enlarge your shot up to 18 times. Slide the Zoom button to the right (T) to zoom in, then slide it to the left (W) to zoom out.

## 2.10 Using the LED supplementary lighting

In low light conditions, it is better to use the LED light built into the front of the camcorder above the lens. Press the LED button (or Power button) to turn on the LED lighting, an icon will then appear on the screen to indicate that it is well on.

**Note:** you can turn the LED lighting on and off when photo shooting or video recording.

## **3. Using the camcorder**

This section helps you understand how to eniov all the features of the camcorder.

To record videos, first press the Mode button to switch to video mode. The corresponding icon will then appear in the upper left corner of the screen.

1. According to the image displayed on the screen, first adjust the shot focus and then press the Record / OK button to start a video recording. A red dot icon will then blink at the top of the screen indicating that video recording is in progress.

2. To pause it, press the shutter button once and then press it again to resume recording. To stop recording definitively, press the Record/OK button only once.

3. Video files are automatically saved to the memory card once their recording is finished. It is better to set the video mode settings up before recording, the following paragraphs give explanations about the various settings for the video mode.

## 3.1 Scene

The camcorder has a multiple choice of preset scenes for you to adapt the shooting to the environment in which you find yourself.

1. In video mode, press the Menu button to display its configuration menu.

- 2. Then press the Up / Down buttons to select this setting.
- 3. Press the OK button to enter the submenu.

4. Press the Up / Down Button to select a scene from the following options: Auto / Night / Portrait / Landscape / Backlight / Sport / Party / Beach / High Sensitivity / Cancel.

5. Finally press the OK button to save and return to the previous menu.

## 3.2 Resolution

The camcorder has a multiple choice of video resolution. The higher the resolution, the sharper the video and the larger the document, the more space it occupies on the memory card.

1. In video mode, press the Menu button to display its configuration menu.

2. Then press the Up / Down buttons to select this setting.

3. Press the OK button to enter the submenu.

4. Press the Up / Down buttons to select a resolution from the following options: 2.7K / FHD / HD / VGA / Cancel.

5. Finally press the OK button to save and return to the previous menu.

#### 3.3 Face beauty

This function allows you to optimize images automatically and brighten teeth whitening.

1. In video mode, press the Menu button to display its configuration menu.

- 2. Then press the Up / Down buttons to select this setting.
- 3. Press the OK button to enter the submenu.

4. Press the Up / Down buttons to select from the following options: On / Off / Cancel.

5. Finally press the OK button to save and return to the previous menu.

#### 3.4 Exposure

This setting allows you to adjust the brightness of a video according to the brightness of the environment in which you shoot it.

- 1. In video mode, press the Menu button to display its configuration menu.
- 2. Then press the Up / Down buttons to select this setting.
- 3. Press the OK button to enter the submenu.
- 4. Press the Up / Down buttons to select an exposure value from the following exposure options:  $+3 / +2 / + 1 / 0 / -1 / -2 / -3$ .

5. Finally press the OK button to save and return to the previous menu.

#### 3.5 White balance

This function allows you to adjust the color deviation of a video according to the light source.

- 1. In video mode, press the Menu button to display its configuration menu.
- 2. Then press the Up / Down buttons to select this setting.
- 3. Press the OK button to enter the submenu.

4. Press the Up / Down buttons to select from the following options:Auto / Daylight / Cloudy / Fluorescent / Tungsten / Cancel.

5. Finally press the OK button to save and return to the previous menu.

#### 3.6 ISO

This function allows you to adjust the video sensitivity if the shooting brightness is low. It is recommended to set it up to Automatic.

- 1. In video mode, press the Menu button to display its configuration menu.
- 2. Then press the Up / Down buttons to select this setting.
- 3. Press the OK button to enter the submenu.
- 4. Press the Up / Down buttons to select from the following options: Auto / 100 / 200 / 400 / Cancel.
- 5. Finally press the OK button to save and return to the previous menu.

#### 3.7 Effect

This setting allows you to give a fancy effect to a video by adding a filter.

1. In video mode, press the Menu button to display its configuration menu.

- 2. Then press the Up / Down buttons to select this setting.
- 3. Press the OK button to enter the submenu.
- 4. Press the Up / Down buttons to select from the following effect options: Normal / B & W / Sepia / Red / Green / Blue / Sunset / Warm / Cool / Over Exposed / IR / Binary / Vivid / Undertone / Dog Eye / Aibao / Gothic / Japan style / LOMO / Negative / Cancel.

5. Finally press the OK button to save and return to the previous menu.

#### 3.8 Sharpness

This setting allows you to adjust the sharpness of a video so that the edges of the image are clearer and more precise.

- 1. In video mode, press the Menu button to display its configuration menu.
- 2. Then press the Up / Down buttons to select this setting.
- 3. Press the OK button to enter the submenu.
- 4. Press the Up / Down Buttons to select from the following sharpness options: Soft / Normal / Sharp.
- 5. Finally press the OK button to save and return to the previous menu.

## **4. Photo shooting**

This section explains how to use the photo mode of the camcorder. To take photos, first press the Mode button to switch to photo mode. The corresponding icon will then appear in the upper left corner of the screen. 1. According to the image displayed on the screen, first adjust the shot focus and then press the Shutter button to take a picture. The number of photos taken in each resolution ratio will be displayed in the upper right corner of the screen.

2. When the message "Memory full" appears on the screen, it means that the SD memory card is full and you need to replace it to continue taking pictures. The number of pictures taken depends on the size of the memory card and the selected resolution, the higher the resolution, the more memory is occupied. It is better to set the photo mode settings up before taking photos, the following paragraphs give explanations about the various settings for the photo mode.

#### 4.1 Scene

The camcorder has a multiple choice of preset scenes for you to adapt the shooting to the environment in which you find yourself.

1. In photo mode, press the Menu button to display its configuration menu.

2. Then press the Up / Down buttons to select this setting.

3. Press the OK button to enter the submenu.

4. Press the Up / Down Button to select a scene from the following options: Auto / Night / Portrait / Landscape / Backlight / Sport / Party / Beach / High Sensitivity / Cancel.

5. Finally press the OK button to save and return to the previous menu.

#### 4.2 Resolution

The camcorder has a multiple choice of photo resolution. The higher the resolution, the better the quality of the photo and the larger the size of the photo.

1. In photo mode, press the Menu button to display its configuration menu.

2. Then press the Up / Down buttons to select this setting.

3. Press the OK button to enter the submenu.

4. Press the Up / Down buttons to select a resolution from the following tions: 2MHD / 5M / 7MHD / 8M / 12M / 16M / 20M / 24M / 30M. 5. Finally press the OK button to save and return to the previous menu.

#### 4.3 Face beauty

This function allows you to optimize images automatically and brighten teeth whitening.

- 1. In photo mode, press the Menu button to display its configuration menu.
- 2. Then press the Up / Down buttons to select this setting.
- 3. Press the OK button to enter the submenu.

4. Press the Up / Down buttons to select from the following options: On / Off / Cancel.

5. Finally press the OK button to save and return to the previous menu.

4.4 Continuous shooting

This function allows you to take up to 3 pictures in quick succession after only pressing the Shutter button once.

1. In photo mode, press the Menu button to display its configuration menu.

- 2. Then press the Up / Down buttons to select this setting.
- 3. Press the OK button to enter the submenu.

4. Press the Up / Down buttons to select from the following options: Single / Continuous.

5. Finally press the OK button to save and return to the previous menu.

#### 4.5 Self-timer

When the self-timer is on, the picture is taken a few seconds after the shutter button is pressed.

- 1. In photo mode, press the Menu button to display its configuration menu.
- 2. Then press the Up / Down buttons to select this setting.
- 3. Press the OK button to enter the submenu.

4. Press the Up / Down buttons to select from the following options: 2 sec. / 5 sec. / 10 sec. / Cancel.

5. Finally press the OK button to save and return to the previous menu.

#### 4.6 Exposure

This setting allows you to adjust the brightness of a video according to the brightness of the environment in which you shoot it. In very low light conditions, the function setting is not possible.

1. In photo mode, press the Menu button to display its configuration menu.

- 2. Then press the Up / Down buttons to select this setting.
- 3. Press the OK button to enter the submenu.

4. Press the Up / Down buttons to select an exposure value from the following exposure options:  $+3 / +2 / + 1 / 0 / -1 / -2 / -3$ .

5. Finally press the OK button to save and return to the previous menu.

#### 4.7 White balance

This function allows you to adjust the color deviation of a photo according to the light source.

- 1. In photo mode, press the Menu button to display its configuration menu.
- 2. Then press the Up / Down buttons to select this setting.
- 3. Press the OK button to enter the submenu.

4. Press the Up / Down buttons to select from the following options: Auto / Daylight / Cloudy / Fluorescent / Tungsten / Cancel.

5. Finally press the OK button to save and return to the previous menu.

#### 4.8 Quality

This function allows you to define the quality of a photo.

1. In photo mode, press the Menu button to display its configuration menu.

2. Then press the Up / Down buttons to select this setting.

3. Press the OK button to enter the submenu.

4. Press the Up / Down buttons to select from the following quality options: Super Fine / Fine / Normal.

5. Finally press the OK button to save and return to the previous menu.

#### 4.9 Sharpness

This setting allows you to adjust the sharpness of a video so that the edges of the image are clearer and more precise.

1. In photo mode, press the Menu button to display its configuration menu.

2. Then press the Up / Down buttons to select this setting.

3. Press the OK button to enter the submenu.

4. Press the Up / Down Buttons to select from the following sharpness options: Soft / Normal / Sharp.

5. Finally press the OK button to save and return to the previous menu.

#### 4.10 Effect

This setting allows you to give a fancy effect to a photo by adding a filter.

1. In photo mode, press the Menu button to display its configuration menu.

2. Then press the Up / Down buttons to select this setting.

3. Press the OK button to enter the submenu.

4. Press the Up / Down buttons to select from the following effect options: Normal / B & W / Sepia / Red / Green / Blue / Sunset / Warm / Cool / Over Exposed / IR / Binary / Vivid / Undertone / Dog Eye / Aibao / Gothic / Japan style / LOMO / Negative / Cancel.

5. Finally press the OK button to save and return to the previous menu.

#### 4.11 ISO

This function allows you to adjust the video sensitivity if the shooting brightness is low. It is recommended to set it up to Automatic.

1. In photo mode, press the Menu button to display its configuration menu.

- 2. Then press the Up / Down buttons to select this setting.
- 3. Press the OK button to enter the submenu.

4. Press the Up / Down buttons to select from the following options: Auto / 100 / 200 / 400 / Cancel.

5. Finally press the OK button to save and return to the previous menu.

#### 4.12 Anti-shake

This fonction allows you to stabilize shooting to avoid taking blurry photos.

- 1. In photo mode, press the Menu button to display its configuration menu.
- 2. Then press the Up / Down buttons to select this setting.
- 3. Press the OK button to enter the submenu.

4. Press the Up / Down buttons to select from the following options: On / Off / Cancel.

5. Finally press the OK button to save and return to the previous menu.

#### 4.13 Face detection

With this function, the camcorder automatically detects the faces of people in the viewfinder to better adiust the shot.

1. In photo mode, press the Menu button to display its configuration menu.

- 2. Then press the Up / Down buttons to select this setting.
- 3. Press the OK button to enter the submenu.

4. Press the Up / Down buttons to select from the following options: Off / On.

5. Finally press the OK button to save and return to the previous menu.

## **5. Files playback**

This section explains how to view your photo and video files via the playback mode of the camcorder.

After taking pictures and recording videos, press the Mode button to enter playback mode.

#### 5.1 Photo playback and related operations

Besides browsing the photos stored on the memory card, it is also possible to zoom in / out on a photo and view the photos in thumbnails.

1. Browse through the photo files: press the Up / Down buttons to move from one photo to another.

2. Zoom in / out on the photo: push the Zoom button to the right to zoom in on the selected photo.

3. Enter / Exit thumbnail display: push the Zoom button to the left to activate thumbnail display. Then press the Up / Down buttons to move left or right and select the photo or video file you want to view. Finally, press the OK button to display it in full screen.

The playback mode not only allows you to view photos stored on the memory card of the camcorder, but also to rotate, protect, delete and view them as a slide show.

#### 5.1.1 Delete

This function allows you to delete unwanted photos to free up more memory. You can do this file by file or delete all the unprotected images stored on the memory card at once.

1. In playback mode, press the Menu button to display its configuration menu.

2. Then press the Up / Down buttons to select this setting.

3. Press the OK button to enter the submenu.

4. Press the Up / Down buttons to select from the following deletion options: This image / All / Cancel.

5. Press the OK button to confirm operation and choose whether you want to delete the photo (s) again: Yes / No.

6. Finally press the OK button to confirm execution and return to the previous menu.

#### 5.1.2 Protect

This function allows you to protect a photo from any accidental deletion. To delete a locked photo, remember to deactivate its protection before. 1. In playback mode, press the Menu button to display its configuration menu.

2. Then press the Up / Down buttons to select this setting.

3. Press the OK button to enter the submenu.

4. Press the Up / Down buttons to select from the following protection options: Lock this/ Unlock this/ Lock all / Unlock all.

5. Finally press the OK button to confirm execution and return to the previous menu.

#### 5.1.3 Rotate

This function allows you to rotate a photo.

1. In playback mode, press the Menu button to display its configuration menu.

2. Then press the Up / Down buttons to select this setting.

3. Press the OK button to enter the submenu.

4. Press the Up / Down buttons to select from the following rotation angles: 90° / 180° / 270°.

5. Finally press the OK button to confirm execution and return to the previous menu.

#### 5.1.4 Slide show

This function allows you to view your photos in a slideshow.

1. In playback mode, press the Menu button to display its configuration menu.

2. Then press the Up / Down buttons to select this setting.

3. Press the OK button to enter the submenu.

4. Press the Up / Down Buttons to select the viewing time for each photo: 3 sec. / 5 sec. / 10 sec.

5. Finally press the OK button to confirm execution and return to the previous menu.

#### 5.2 Video playback and related operations

The playback mode not only allows you to play back videos stored on the memory card of the camcorder, but also to protect and delete them.

1. In playback mode, press the Up / Down buttons to select the video file to be viewed.

2. Then press the Record / OK button to play the selected file.

3. Press again this button to pause or resume video playback.

#### 5.2.1 Delete

This function allows you to delete unwanted videos to free up more memory. You can do this file by file or delete all the unprotected videos stored on the memory card at once.

1. In photo mode, press the Menu button to display its configuration menu.

2. Then press the Up / Down buttons to select this setting.

3. Press the OK button to enter the submenu.

4 Press the Up / Down buttons to select from the following deletion options: This video / All / Cancel.

5. Press the OK button to confirm operation and choose whether you want to delete the video (s) again: Yes / No.

6. Finally press the OK button to confirm execution and return to the previous menu.

#### 5.2.2 Protect

This function allows you to protect a video from any accidental deletion. To delete a locked video, remember to deactivate its protection before. 1. In playback mode, press the Menu button to display its configuration menu.

2. Then press the Up / Down buttons to select this setting.

3. Press the OK button to enter the submenu.

4. Press the Up / Down buttons to select from the following protection options: Lock this / Unlock this / Lock all / Unlock all.

5. Finally press the OK button to confirm execution and return to the previous menu.

#### **6. Setup**

The setup mode allows you to define basic settings such as language, date, time, sound, frequency, as well as power saving, formatting and restoring the default settings of the camcorder. The handlings are the same as those done for playback mode setting.

#### 6.1 Language

The software of this camcorder has several translations so you can set it up to your language.

1. Press the Mode button to enter the setup mode and access the settings menu.

2. Then press the Up / Down buttons to select this setting.

3. Press the OK button to enter the submenu.

4. Press the Up / Down buttons to select the desired language from the following options: English / French / German / Spanish / Italian / Portuguese / Dutch / Polish / Hungarian / Czech / Russian / Simplified Chinese / Traditional Chinese / Japanese.

5. Finally press the OK button to save and return to the previous menu.

#### 6.2 Date and time setting

This setting allows you to set the date and time of the camcorder.

1. Press the Mode button to enter the setup mode and access the settings menu.

2. Then press the Up / Down buttons to select this setting.

3. Press the OK button to enter the submenu.

4. Press the Up / Down buttons again to select "Date Setting" on the right. 5. Press the / Down buttons again to scroll through the data and then press the OK button to switch between "YY / MM / DD / h / min / sec". 6. Finally press the OK button to save and return to the previous menu. Note: it is also possible to activate or deactivate the display of the date and time in the submenu of this setting.

#### 6.3 Power save

This setting allows you to automatically turn off the camcorder after a few moments if you do not use it anymore to save battery charge.

1. Press the Mode button to enter the setup mode and access the settings menu.

2. Then press the Up / Down buttons to select this setting.

3. Press the OK button to enter the submenu.

4. Press the Up / Down buttons to select from the following options:

1 min. / 3 min. / 5 min. / Off.

5. Finally press the OK button to save and return to the previous menu.

#### 6.4 Sound

This setting allows you to turn on / off the voice instructions of the camcorder.

1. Press the Mode button to enter the setup mode and access the settings menu.

2. Then press the Up / Down buttons to select this setting.

3. Press the OK button to enter the submenu.

4. Press the Up / Down buttons to select from the following options: On / Off / Cancel. 17

5. Finally press the OK button to save and return to the previous menu.

6.5 Frequency

This setting allows you to prevent the image from blinking when the lighting conditions for shooting are low.

1. Press the Mode button to enter the setup mode and access the settings menu.

2. Then press the Up / Down buttons to select this setting.

3. Press the OK button to enter the submenu.

4. Press the Up / Down buttons to select from the following frequency options: 60Hz / 50Hz / Cancel.

5. Finally press the OK button to save and return to the previous menu.

#### 6.6 Formatting

This function allows you to format the camcorder and the memory card by deleting all the files stored on them. Since deleted files cannot be restored, please use this function with caution.

1. Press the Mode button to enter the setup mode and access the settings menu.

2. Then press the Up / Down buttons to select this setting.

- 3. Press the OK button to enter the submenu.
- 4. Press the Up / Down buttons to choose to launch formatting: Yes / No.
- 5. Confirm execution again: Yes / No.

6. Finally press the OK button to save and return to the previous menu.

#### 6.7 Default settings

If the setup of the camcorder become too complex and the camcorder no longer works properly, use this function to restore the factory default settings. The date will not be deleted from the camcorder or memory card.

1. Press the Mode button to enter the setup mode and access the settings menu.

2. Then press the Up / Down buttons to select this setting.

3. Press the OK button to enter the submenu.

4. Press the Up / Down buttons to choose to restore the default settings: Yes / No.

5. Confirm execution again: Yes / No.

6. Finally press the OK button to validate and return to the previous menu.

6.8 Screen touch correction

The touch correction of this camcorder was initially set in the factory. If you notice a loss of touch control or other disordered reactions, please perform a touch correction to solve the problem.

1. Press the Mode button to enter the setup mode and access the settings menu.

2. Then press the Up / Down buttons to select this setting.

3. The "+" sign will appear successively in all the corners of the screen and in the centre of the screen.

4. Press each "+" sign to correct the touch screen.

5. When the operation is completed, "Save" will appear on the screen, indicating that the touch screen is saving the latest touch correction data. 6. You can now control the camcorder directly from the screen.

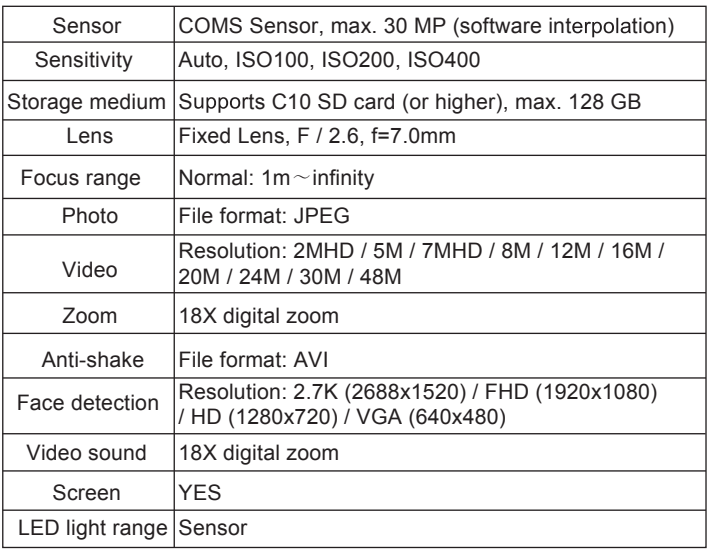

# **7. Technical specifications**

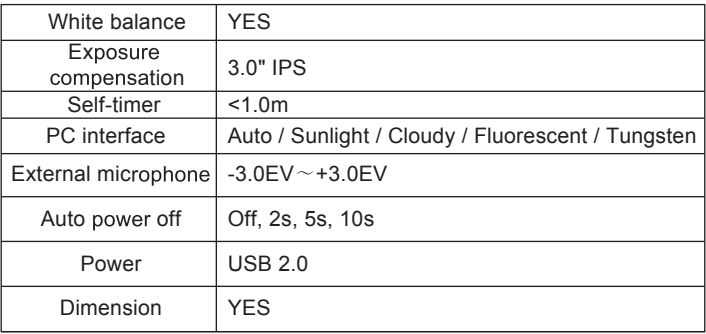

# **8. Common problems and solutions**

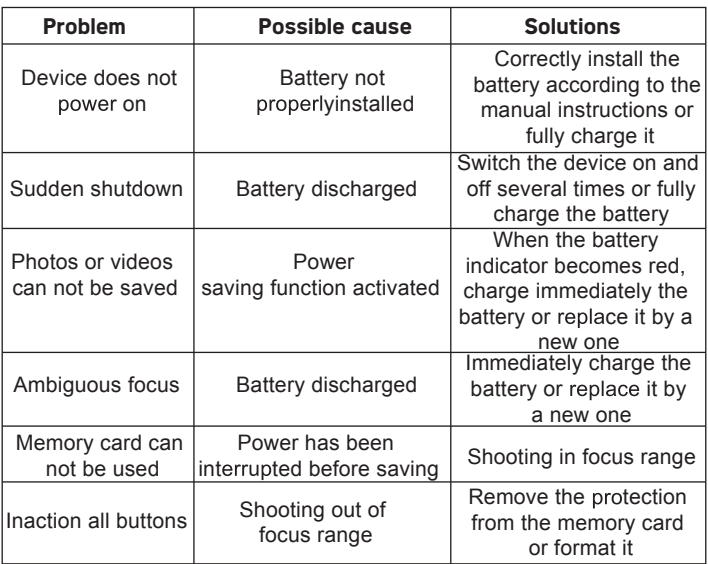

# **1. À propos**

#### 1.1 Exigence système

Le transfert des vidéos et des photos doit s'effectuer sur ordinateur disposant des configurations système suivantes :

**FR**

- Intel ®Pentium 2.0 GHZ ou supérieur
- Microsoft Windows XP ou système d'exploitation supérieur
- 2 GB de RAM
- 40 GB de mémoire disque disponibles
- Interface USB standard
- Graphiques de 1 GB ou plus
- Résolution de 1024 \* 768 pixels ou plus

# **Description du caméscope**

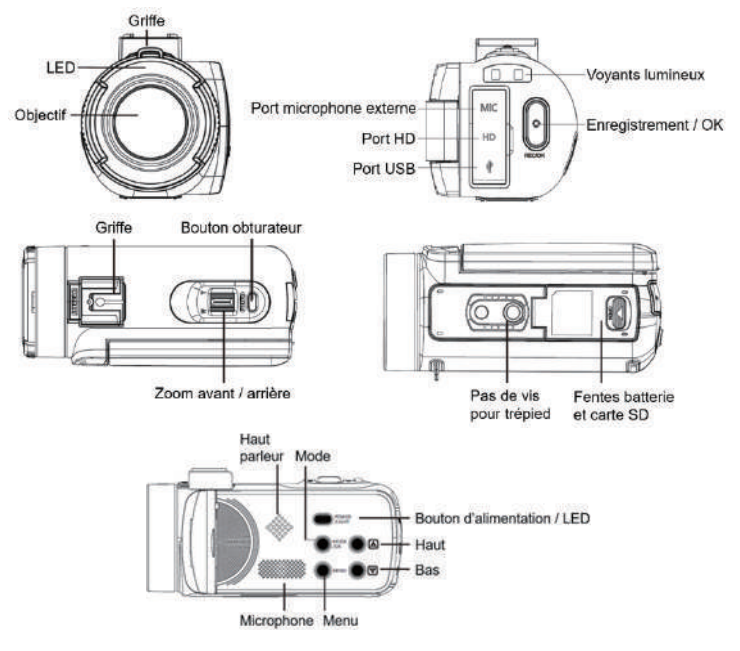

# **Fonctions des boutons**

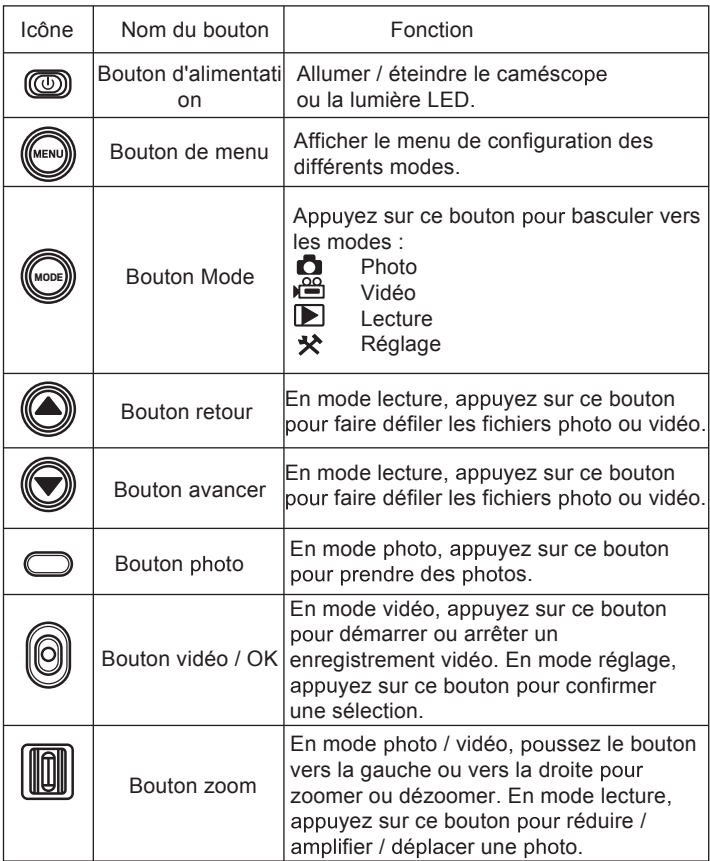

# **2. Débuter l'utilisation**

2.1 Insertion de la carte mémoire

Le caméscope prend en charge les cartes mémoire SD allant jusqu'à 128 GB maximum.Il est nécessaire d'y insérer une carte mémoire avant de l'utiliser pour stocker plus de photos ou de vidéos. Lorsque la batterie est faible ou bien remplacée, les fichiers multimédias stockés sur la carte mémoire ne sont pas perdus.

Veuillez suivre les instructions ci-dessous pour l'installer correctement : 1. Ouvrez le compartiment de la batterie en faisant glisser son bouton de verrouillage.

2. Comme illustré ci-dessous, insérez la carte mémoire dans la fente y étant dédiée en orientant le côté du contact métallique vers le haut puis poussez-la jusqu'à l'émission d'un clic vous indiquant qu'elle ait bien été installée.

3. Refermez ensuite le couvercledu compartimentde la batterie jusqu'à ce que vous entendiez de nouveau un clic indiquant que celui-ci est bien fermé.

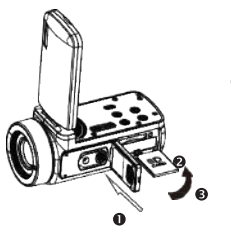

#### **Attention!**

Veuillez formater la carte mémoire avant d'utiliser le . Ne retirer en aucun cas la carte mémoire lors de l'enregistrement pour la remplacer, sinon vous risqueriez de l'endommager ou de perdre les fichiers y étant stockés ! Certaines cartes mémoire risquent également de provoquer un blocage du caméscope ou des disfonctionnements. Il est recommandé d'utiliser une carte mémoire avec une vitesse de transmission de classe 10 ou supérieure comme support de stockage.

2.2 Installation de la batterie lithium

Installez la batterie au lithium fournie avec le caméscope dans le compartiment à batterie en suivant les instructions ci-dessous :

1. Ouvrez le compartiment de la batterie en faisant glisser vers le bas son bouton de verrouillage.

2. Comme illustré ci-dessous, insérez la batterie dans la fente y étant dédiée dans le bon sens de polarité.

3. Refermez ensuite le couvercle du compartiment de la batterie jusqu'à ce que vous entendiez de nouveau un clic indiquant que celui-ci est bien fermé.

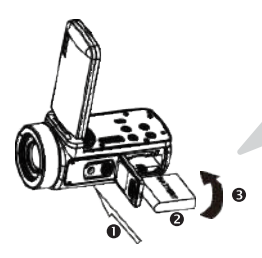

#### **Attention!**

Veuillez installer la batterie correctement, sinon vous risquez de ne pas pouvoir allumer le caméscope ou de l'endommager.

Utilisez un chargeur standard avec adaptateur pour le brancher sur une prise dont l'alimentation est de 100V-240V 50- 60HZ.

#### 2.3 Chargement de la batterie lithium

Pour recharger la batterie du caméscope, il vous suffit de le connecter à votre ordinateur via le câble USB fourni dans la boîte(sans en avoir ôté la batterie). Le voyant LED à l'arrière du caméscope s'allume alors en vert pour vous indiquer que la batterie est en cours de chargement ; puis celui-ci s'éteint lorsqu'elle est complètement chargée. Vous pouvez également recharger la batterie en branchant le caméscope sur prise secteur si vous disposez d'un adaptateur auquel vous pouvez relier le câble USB.

#### 2.4 Allumer / éteindre le caméscope

A pouvez sur le bouton d'alimentation pour allumer le caméscope. Pour l'éteindre, il vous suffit d'appuyer à nouveau dessus pendant 3 secondes. Si la batterie est épuisée, le message "Low power" apparaît à l'écran vous indiquant que le caméscope va s'éteindre automatiquement d'ici quelques secondes.

#### 2.5 Changement de mode

Appuvez sur le bouton Mode pour passerd'un mode à l'autre : photo. vidéo, lecture et réglage. Le mode sélectionné apparaîtra alors dans le coin supérieur gauche de l'écran sous forme d'icône.

#### 2.6 Connexion à un ordinateur

En branchantle caméscope à votre ordinateur, vous pouvez soit transférer les fichiers stockés sur la carte mémoire (MSDC) soitvous en servir de webcam.

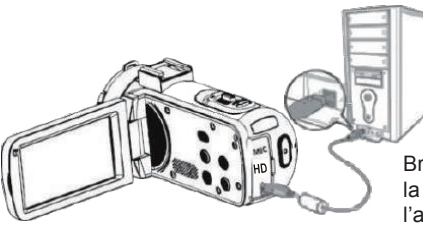

Branchez le câble USB à la troisième interface située à l'arrière du caméscope pour le relier <sup>à</sup> votre ordinateur. 2.6.1 Mode webcam

Connectez le caméscope à votre PC comme ci-haut.

L'écran affichera ensuite :

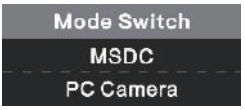

Appuvez sur le bouton Haut/Bas pour choisir "PC Camera" puis appuvez sur le bouton OK pour passer en mode webcam.

## 2.6.7 Connectez le microphone externe

Pour obtenir un meilleur son, vous pouvez connecter un microphone externe via le port MIC et en le fixant à la griffe s'il dispose d'un adaptateur.

## 2.7 Mode vidéo

En mode vidéo, vous pouvez filmer des clips vidéo et les stocker uniquement sur la carte mémoire.Voici la signification de chaque icône apparaissant à l'écran en mode vidéo :

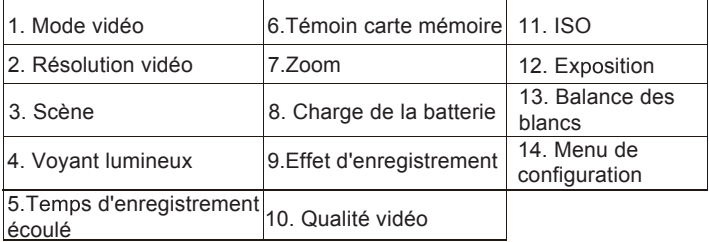

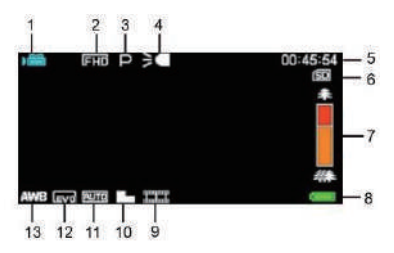

2.8 Mode photo

En mode photo, vous pouvez prendre des photos et les stocker dans la mémoire interne du caméscope ou sur la

carte mémoire. Voici la signification de chaque icône apparaissant à l'écran en mode vidéo :

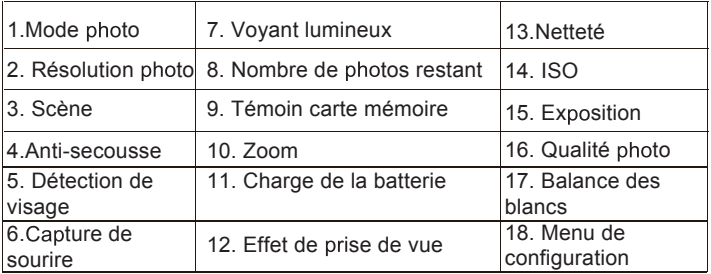

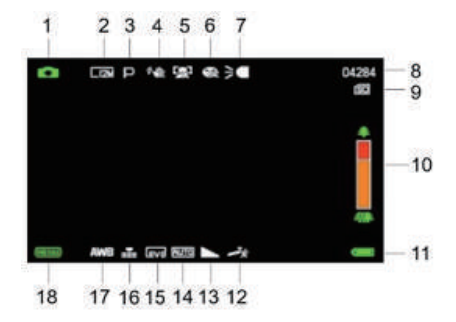

#### 2.9 Zoom

Le caméscope dispose d'une fonction de zoom numérique, vous permettant d'agrandir votre prise de vue jusqu'à 18 fois. Faites glisser le bouton zoom vers la droite (T) pour effectuer un zoom avant, puis faites-le glisser vers la gauche (W) pour effectuer un zoom arrière.

#### 2.10 Utiliser l'éclairage LED

En mode photo, vous pouvez prendre des photos et les stocker dans la mémoire interne du caméscope ou sur la carte mémoire. Le caméscope

dispose d'une fonction de zoom numérique, vous permettant d'agrandir votre prise de vue jusqu'à 18 fois. Faites glisser le bouton zoom vers la droite (T) pour effectuer un zoom avant, puis faites-le glisser vers la gauche (W) pour effectuer un zoom arrière.

**Remarque :** vous pouvez activeret désactiver l'éclairage LED lors d'une prise de vue ou d'un enregistrement vidéo.

### **3. Utiliser le caméscope**

Cette section vous aide à comprendre comment apprécier l'ensemble des fonctions du caméscope. Pour enregistrer des vidéos, appuvez tout d'abord sur le bouton Mode pour passer en mode vidéo. L'icône correspondante apparaîtra ensuite dans le coin supérieur gauche de l'écran.

1. Selon l'image affichée à l'écran, ajustez d'abord le ciblage de la prise de vue puis appuvez sur le bouton d'enregistrement / OK pour lancer un enregistrement vidéo. Une icône de point rouge clignote ensuite en haut de l'écran pour indiquer que l'enregistrement vidéo est en cours.

2. Pour le suspendre, appuyez une première fois sur le bouton obturateur puis appuvez à nouveau dessus pour le relancer. Pour arrêter définitivement l'enregistrement, appuyez une fois seulement sur le bouton d'enregistrement / OK.

3. Les fichiers vidéos sont automatiquement enregistrés sur la carte mémoire une fois leur enregistrement terminé. Il est préférable de définir les paramètres relatifs au mode vidéo avant d'enregistrer, les paragraphes suivants vous fournissent pour cela des explications sur les différents paramètres de ce mode.

3.1 Scène

Le caméscope dispose d'un multiple choix de scènes prédéfinies afin d'adapter la prise de vue à l'environnement dans lequel vous vous trouvez. 1. En mode vidéo, appuvez sur le bouton Menu pour en afficher le menu de configuration.

2. Appuyez ensuite sur les boutons Haut / Bas pour choisir ce paramètre. 3. Appuvez sur le bouton OK pour entrer dans le sous-menu.

4. Appuyez sur les boutons Haut / Bas pour sélectionner une scène parmi les options suivantes : Auto / Nuit/ Portrait / Paysage / Contre-jour / Sport / Fête / Plage / Haute Sensibilité / Annuler.

5. Appuyez enfin sur le bouton OK pour enregistrer et revenir au menu précédent.

#### 3.2 Résolution

Le caméscope dispose d'un multiple choix de résolution vidéo.Plus la résolution est élevée, plus la vidéo est nette et plus le document est volumineux, plus l'espace occupé sur la carte mémoire est important.

1. En mode vidéo, appuyez sur le bouton Menu pour en afficher le menu de configuration.

2. Appuyez ensuite sur les boutons Haut / Bas pour choisir ce paramètre.

3. Appuvez sur le bouton OK pour entrer dans le sous-menu.

4. Appuvez sur les boutons Haut / Bas pour sélectionner une résolution parmi les options suivantes : 2.7K / FHD / HD / VGA / Annuler.

5. Appuyez enfin sur le bouton OK pour enregistrer et revenir au menu précédent.

#### 3.3 Beauté du visage

Cette fonction permet d'optimiser automatiquement les images et éclaircir le blanchiment des dents.

1. En mode vidéo, appuyez sur le bouton Menu pour en afficher le menu de configuration.

2. Appuvez ensuite sur les boutons Haut / Bas pour choisir ce paramètre.

3. Appuyez sur le bouton OK pour entrer dans le sous-menu.

4. Appuyez sur les boutons Haut / Bas pour sélectionner parmi les options suivantes : Désactiver / Activer / Annuler.

5. Appuyez enfin sur le bouton OK pour enregistrer et revenir au menu précédent.

3.4 Exposition

Ce paramètrepermet de régler la luminosité d'une vidéo en fonction de la luminosité de l'environnement dans lequel vous la prenez.

1. En mode vidéo, appuvez sur le bouton Menu pour en afficher le menu de configuration.

2. Appuvez ensuite sur les boutons Haut / Bas pour choisir ce paramètre.

3. Appuyez sur le bouton OK pour entrer dans le sous-menu.

#### 3.5 Balance des blancs

Cette fonction permet d'aiuster l'écart de couleur d'une vidéo en fonction de la source de lumière.

1. En mode vidéo, appuvez sur le bouton Menu pour en afficher le menu de configuration.

2. Appuvez ensuite sur les boutons Haut / Bas pour choisir ce paramètre.

3. Appuvez sur le bouton OK pour entrer dans le sous-menu.

4. Appuvez sur les boutons Haut / Bas pour sélectionner parmi les options suivantes : Auto / Lumière du jour / Nuageux / Fluorescent / Tungstène / Annuler.

5. Appuyez enfin sur le bouton OK pour enregistrer et revenir au menu précédent.

#### 3.6 ISO

Cette fonction permet d'ajuster la sensibilité vidéo si la luminosité de la prise de vue est faible. Il est recommandé de la régler sur Automatique. 1. En mode vidéo, appuvez sur le bouton Menu pour en afficher le menu

de configuration.

2. Appuvez ensuite sur les boutons Haut / Bas pour choisir ce paramètre.

3. Appuyez sur le bouton OK pour entrer dans le sous-menu.

4. Appuyez sur les boutons Haut / Bas pour sélectionner parmi les options suivantes : Léger / Normal / Net.

5. Appuyez enfin sur le bouton OK pour enregistrer et revenir au menu précédent.

#### 3.7 Effet

Cette fonction permet de donner un effet fantaisie à une vidéo en ajoutant un filtre.

1. En mode vidéo, appuvez sur le bouton Menu pour en afficher le menu de configuration.

2. Appuvez ensuite sur les boutons Haut / Bas pour choisir ce paramètre. 3. Appuvez sur le bouton OK pour entrer dans le sous-menu.

4. Appuyez sur les boutons Haut / Bas pour sélectionner parmi les options d'effet suivantes : Normal / N & B / Sépia / Rouge / Vert / Bleu / Coucher de soleil / Chaud / Froid / Surexposé / IRBinaire / Vif / Sous-ton / Oeil de chien / Aibao / Gothique / Style Japonais / Lomo / Négatif / Annuler. 5. Appuyez enfin sur le bouton OK pour enregistrer et revenir au menu précédent.

#### 3.8 Netteté

Ce paramètre permet d'aiuster la netteté d'une vidéo afin que les bords de l'image soient plus clairs et précis.

1. En mode vidéo, appuvez sur le bouton Menu pour en afficher le menu de configuration.

2. Appuyez ensuite sur les boutons Haut / Bas pour choisir ce paramètre.

3. Appuyez sur le bouton OK pour entrer dans le sous-menu.

4. Appuvez sur les boutons Haut / Bas pour sélectionner parmi les options de netteté suivantes :Doux / Normal / Fort.

5. Appuvez enfin sur le bouton OK pour enregistrer et revenir au menu précédent.

#### **4. Prise de vue**

Cette section vous explique comment utiliser le mode appareil photo du caméscope. Pour prendre des photos, appuvez tout d'abord sur le bouton Mode pour passer en mode photo. L'icône correspondante apparaîtra ensuite dans le coin supérieur gauche de l'écran.

1. Selon l'image affichée à l'écran, ajustez d'abord le ciblage de la prise de vue puis appuyez sur le bouton obturateur pour prendre une photo. Le nombre de photos prises dans chaque rapport de résolution sera affiché dans le coin supérieur droit de l'écran.

2. Lorsque le message "Carte mémoire saturée" apparaît à l'écran cela signifie que la carte mémoire SD est pleine et qu'il vous faut en changer pour continuer à prendre des photos. Le nombre de photos prises dépend du volume de la carte mémoire et de la résolution choisie, plus la résolution est élevée, plus la mémoire occupée est importante.

Il est préférable de définir les paramètres relatifs au mode photo avant de prendre des photos, les paragraphes suivants vous fournissent pour cela des explications sur les différents paramètres de ce mode.

4.1 Scène

Le caméscope dispose d'un multiple choix de scènes prédéfinies afine d'adapter la prise de vue à l'environnement dans lequel vous vous trouvez.

1. En mode photo, appuvez sur le bouton Menu pour en afficher le menu de configuration.

2. Appuyez ensuite sur les boutonsHaut / Bas pour choisir ce paramètre.

3. Appuyez sur le bouton OK pour entrer dans le sous-menu.

4. Appuvez sur les boutons Haut / Bas pour sélectionner une scène parmi les options suivantes : Auto / Nuit/ Portrait / Paysage / Contre-jour / Sport / Fête / Plage / Haute Sensibilité / Annuler.

5. Appuyez enfin sur le bouton OK pour enregistrer et revenir au menu précédent.

#### 4.2 Résolution

Le caméscope dispose d'un multiple choix de résolution photo.Plus la résolution est élevée, meilleure est la qualité de la photo et plus grande est la taille de la photo.

1. En mode photo, appuyez sur le bouton Menu pour en afficher le menu de configuration.

2. Appuvez ensuite sur les boutons Haut / Bas pour choisir ce paramètre.

3. Appuyez sur le bouton OK pour entrer dans le sous-menu.

4. Appuvez sur les boutons Haut / Bas pour sélectionner une résolution parmi les options suivantes : 2MHD / 5M / 7MHD / 8M / 12M / 16M / 20M / 24M /30M.

5. Appuvez enfin sur le bouton OK pour enregistrer et revenir au menu précédent.

#### 4.3 Beauté du visage

Cette fonction permet d'optimiser automatiquement les images et éclaircir le blanchiment des dents.

1. En mode photo, appuvez sur le bouton Menu pour en afficher le menu de configuration.

2. Appuvez ensuite sur les boutons Haut / Bas pour choisir ce paramètre.

3. Appuyez sur le bouton OK pour entrer dans le sous-menu.

4. Appuyez sur les boutons Haut / Bas pour sélectionner parmi les options suivantes : Désactiver / Activer / Annuler.

5. Appuyez enfin sur le bouton OK pour enregistrer et revenir au menu précédent.

4.4 Prise de vue continue

Cette fonction permet de prendre jusqu'à 3 photos en succession rapide après avoir appuvé une fois seulement sur le bouton d'obturateur.

1. En mode photo, appuvez sur le bouton Menu pour en afficher le menu de configuration.

2. Appuyez ensuite sur les boutons Haut / Bas pour choisir ce paramètre. 3. Appuyez sur le bouton OK pour entrer dans le sous-menu.

4. Appuvez sur les boutons Haut / Bas pour sélectionner parmi les options suivantes : Simple / Continu.

5. Appuvez enfin sur le bouton OK pour enregistrer et revenir aumenu précédent.

#### 4.5 Retardateur

Lorsque le retardateur est activé, la prise de vue s'effectue quelques secondes après avoir appuyé sur le bouton d'obturateur.

1. En mode photo, appuyez sur le bouton Menu pour en afficher le menu de configuration.

2. Appuvez ensuite sur les boutons Haut / Bas pour choisir ce paramètre.

3. Appuyez sur le bouton OK pour entrer dans le sous-menu.

4. Appuyez sur les boutons Haut / Bas pour sélectionner parmi les options suivantes : 2 sec. / 5 sec. / 10 sec. / Annuler.

5. Appuyez enfin sur le bouton OK pour enregistreret revenir au menu précédent.

#### 4.6 Exposition

Ce paramètre permet de régler la luminosité d'une photo en fonction de la luminosité de l'environnement dans lequel vous la prenez. En condition de très faible luminosité, le réglage de la fonction est invalide.

1. En mode photo, appuvez sur le bouton Menu pour en afficher le menu de configuration.

2. Appuvez ensuite sur les boutons Haut / Bas pour choisir ce paramètre.

3. Appuyez sur le bouton OK pour entrer dans le sous-menu.

4. Appuvez sur les boutons Haut / Bas pour sélectionner une valeur d'exposition parmi les options d'exposition suivantes :  $+3 / +2 / + 1 / 0 / 1$  $-1$  /  $-2$  /  $-3$ .

5. Appuvez enfin sur le bouton OK pour enregistrer et revenir au menu précédent.

4.7 Balance des blancs

Cette fonction permet d'ajuster l'écart de couleur d'une photo en fonction de la source de lumière.

1. En mode photo, appuyez sur le bouton Menu pour en afficher le menu de configuration.

2. Appuvez ensuite sur les boutons Haut / Bas pour choisir ce paramètre.

3. Appuvez sur le bouton OK pour entrer dans le sous-menu.

4. Appuvez sur les boutons Haut / Bas pour sélectionner parmi les options suivantes : Auto / Lumière du jour / Nuageux / Fluorescent / Tungstène / Annuler.

5. Appuvez enfin sur le bouton OK pour enregistrer et revenir au menu précédent.

#### 4.8 Qualité

Cette fonction permet de définir la qualité d'une photo.

1. En mode photo, appuvez sur le bouton Menu pour en afficher le menu de configuration.

2. Appuvez ensuite sur les boutons Haut / Bas pour choisir ce paramètre.

3. Appuvez sur le bouton OK pour entrer dans le sous-menu.

4. Appuyez sur les boutons Haut / Bas pour sélectionner parmi les options de qualité suivantes : Super Fine / Fine / Normal.

5. Appuvez enfin sur le bouton OK pour enregistrer et revenir au menu précédent.

#### 4.9 Netteté

Cette fonction permet d'ajuster la netteté d'une photo afin que les bords de l'image soient plus clairs et précis.

1. En mode photo, appuyez sur le bouton Menu pour en afficher le menu de configuration.

2. Appuyez ensuite sur les boutons Haut / Bas pour choisir ce paramètre.

3. Appuyez sur le bouton OK pour entrer dans le sous-menu.

4. Appuvez sur les boutons Haut / Bas pour sélectionner parmi les options de netteté suivantes : Doux / Normal / Fort.

5. Appuvez enfin sur le bouton OK pour enregistrer et revenir au menu précédent.

4.10 Effet

Cette fonction permet de donner un effet fantaisie à une photo en aioutant un effet.

1. En mode photo, appuvez sur le bouton Menu pour en afficher le menu de configuration.

2. Appuvez ensuite sur les boutons Haut / Bas pour choisir ce paramètre. 3. Appuyez sur le bouton OK pour entrer dans le sous-menu.

4. Appuvez sur les boutons Haut / Bas pour sélectionner parmi les options d'effet suivantes : Normal / N & B / Sépia / Rouge / Vert / Bleu / Coucher de soleil / Chaud / Froid / Surexposé / IR Binaire / Vif / Sous-ton / Oeil de chien / Aibao / Gothique / Style Japonais / Lomo / Négatif / Annuler. 5. Appuyez enfin sur le bouton OK pour enregistrer et revenir au menu précédent.

#### 4.11 ISO

Cette fonction permet d'ajuster la sensibilité photo si la luminosité de la prise de vue est faible. Il est recommandé de la régler sur Automatique. 1. En mode photo, appuvez sur le bouton Menu pour en afficher le menu de configuration.

2. Appuvez ensuite sur les boutons Haut / Bas pour choisir ce paramètre.

3. Appuyez sur le bouton OK pour entrer dans le sous-menu.

4. Appuyez sur les boutons Haut / Bas pour sélectionner parmi les options suivantes : Auto / 100 / 200 / 400 / Annuler.

5. Appuvez enfin sur le bouton OK pour enregistrer et revenir au menu précédent.

#### 4.12 Anti-secousse

Cette fonction permet de réduire le flou causé par le tremblement.

1. En mode photo, appuyez sur le bouton Menu pour en afficher le menu de configuration.

2. Appuvez ensuite sur les boutons Haut / Bas pour choisir ce paramètre.

3. Appuyez sur le bouton OK pour entrer dans le sous-menu.

4. Appuvez sur les boutons Haut / Bas pour sélectionner parmi les options suivantes : Désactiver / Activer / Annuler.

5. Appuyez enfin sur le bouton OK pour enregistrer et revenir au menu précédent.

4.13 Détection visage

Grâce à cette fonction, le caméscope détecte automatiquement le visage des personnes dans le viseur pour mieux aiuster la prise de vue.

1. En mode photo, appuyez sur le bouton Menu pour en afficher le menu de configuration.

2. Appuvez ensuite sur les boutons Haut / Bas pour choisir ce paramètre.

3. Appuvez sur le bouton OK pour entrer dans le sous-menu.

4. Appuvez sur les boutons Haut / Bas pour sélectionner parmi les options suivantes : Désactiver / Activer.

5. Appuyez enfin sur le bouton OK pour enregistrer et revenir au menu précédent.

#### **5. Lecture de fichiers**

Cette section vous explique comment visualiser vos fichiers photos et vidéos via le mode lecture du caméscope. Après avoir pris des photos et enregistré des vidéos, appuyez sur le bouton Mode pour passer en mode lecture.

5.1 Lecture photo et opérations connexes

En plus de parcourir les photos enregistrées sur la carte mémoire, il est également possible de zoomer / dézoomer sur une photo et d'afficher les photos en miniature.

1. Parcourir les fichiers photo: appuyez sur les boutons Haut / Bas pour passer d'une photo à l'autre.

2. Zoom avant / arrière sur la photo: poussez le bouton zoom vers la droite pour effectuer un zoom avant sur la photo sélectionnée.

3. Entrer / quitter l'affichage des vignettes: poussez le bouton zoom vers la gauche pour activer l'affichage des vignettes. Appuyez ensuite sur les boutons Haut / Bas pour vous déplacer vers la gauche ou la droite, puis sélectionner le fichier photo ou vidéo que vous souhaitez visualiser.

Enfin, appuyez sur le bouton OK pour l'afficher en plein écran.

Le mode lecture permet non seulement de visualiser les photos enregistrées sur la carte mémoire du caméscope mais aussi de les faire pivoter, protéger, supprimer et visionner en diaporama.

5.1.1 Supprimer

Cette fonction permet de supprimez les photos indésirables pour libérer plus de mémoire. Vous pouvez le faire fichier par fichier ou bien procéder à une suppression entière de l'ensemble des photos non protégées stockées sur la carte mémoire.

1. En mode lecture, appuyez sur le bouton Menu pour en afficher le menu de configuration.

2. Appuyez ensuite sur les boutons Haut / Bas pour choisir ce paramètre.

3. Appuyez sur le bouton OK pour entrer dans le sous-menu.

4. Appuyez sur les boutons Haut / Bas pour sélectionner parmi les options de suppression suivantes :Cette image / Toutes / Annuler.

5. Appuvez sur le bouton OK pour confirmer l'opération et choisissez si vous souhaitez supprimer la/les photo(s) ànouveau : Oui / Non.

6. Appuyez enfin sur le bouton OK pour confirmer l'exécution et revenir au menu précédent.

#### 5.1.2 Protéger

Cette fonction permet protéger une photo de toute suppression accidentelle. Pour supprimer une photo verrouillée, n'oubliez pas d'en ôter la protection avant.

1. En mode lecture, appuyez sur le bouton Menu pour en afficher le menu de configuration.

2. Appuyez ensuite sur les boutons Haut / Bas pour choisir ce paramètre.

3. Appuvez sur le bouton OK pour entrer dans le sous-menu.

4. Appuyez sur les boutons Haut / Bas pour sélectionner parmi les options de protection suivantes :Verrouiller ceci / Déverrouiller ceci / Verrouiller tout / Déverrouiller tout.

5. Appuyez enfin surle bouton OK pour confirmer l'exécution et revenir au menu précédent.

#### 5.1.3 Rotation

Cette fonction permet de faire pivoter une photo.

1. En mode lecture, appuyez sur le bouton Menu pour en afficher le menu de configuration.

2. Appuyez ensuite sur les boutons Haut / Bas pour choisir ce paramètre.

3. Appuyez sur le bouton OK pour entrer dans le sous-menu.

4. Appuvez sur les boutons Haut / Bas pour sélectionner parmi les angles de rotation suivants :90° / 180° / 270°.

5. Appuyez enfin sur le bouton OK pour confirmer l'exécution et revenir au menu précédent.

5.1.4 Diaporama

Cette fonction permet devisualiser vos photos en diaporama.

1. En mode lecture, appuvez sur le bouton Menu pour en afficher le menu de configuration.

2. Appuyez ensuite sur les boutons Haut / Bas pour choisir ce paramètre.

3. Appuyez sur le bouton OK pour entrer dans le sous-menu.

4. Appuyez sur les boutons Haut / Bas pour sélectionner la durée de visionnage de chaque photo : 3 sec. / 5 sec. / 10 sec.

5. Appuvez enfin sur le bouton OK pour confirmer l'exécution et revenir au menu précédent.

5.2 Lecture vidéo et opérations connexes

Le mode lecture permet non seulement de visualiser les vidéos enregistrées sur la carte mémoire du caméscope mais aussi de les faire protéger ou bien les supprimer.

1. En mode lecture, appuyez sur les boutons Haut / Bas pour sélectionner les fichiers vidéo à visionner.

2. Appuvez ensuite sur le bouton d'enregistrement / OK pourlire le fichier sélectionné.

3. Appuyez sur ce même bouton OK pour suspendre ou poursuivre la lecture.

#### 5.2.1 Supprimer

Cette fonction permet de supprimez les vidéos indésirables pour libérer plus de mémoire. Vous pouvez le faire fichier par fichier ou bien procéder à une suppression entière de l'ensemble des vidéos non protégées stockées sur la carte mémoire.

1. En mode photo, appuyez sur le bouton Menu pour en afficher le menu de configuration.

2. Appuyez ensuite sur les boutons Haut / Bas pour choisir ce paramètre.

3. Appuvez sur le bouton OK pour entrer dans le sous-menu.

4. Appuyez sur les boutons Haut / Bas pour sélectionner parmi les options de suppression suivantes :Cette vidéo / Toutes / Annuler.

5. Appuyez sur le bouton OK pour confirmer l'opération et choisissez à nouveau si vous souhaitez supprimer la/lesvidéo(s): Oui / Non.

6. Appuyez enfin sur le bouton OK pour confirmer l'exécution et revenir au menu précédent.

5.2.2 Protéger

Cette fonction permet protéger unevidéode toute suppression accidentelle. Pour supprimer une vidéo verrouillée, n'oubliez pas d'en ôter la protection avant.

1. En mode lecture, appuyez sur le bouton Menu pour en afficher le menu de configuration.

2. Appuyez ensuite sur les boutons Haut / Bas pour choisir ce paramètre.

3. Appuyez sur le bouton OK pour entrer dans le sous-menu.

4. Appuyez sur les boutons Haut / Bas pour sélectionner parmi les options de protection suivantes : Verrouiller ceci / Déverrouiller ceci / Verrouiller tout / Déverrouiller tout.

5. Appuvez enfin sur le bouton OK pour confirmer l'exécution et revenir au menu précédent.

### **6. Réglage**

Le mode réglage permet de définir les paramètres de base tels que la langue, la date, l'heure, le son, la fréquence mais aussi d'activer l'économie d'énergie, de procéder à un formatage et de rétablir les paramètres par défaut du caméscope. Les manipulations sont identiques à celles employées pour la configuration du mode lecture.

#### 6.1 Langue

Le logiciel de ce caméscope dispose de plusieurs traductions ainsi vous pouvez le régler dans votre langue.

1. Appuyez sur le bouton Mode pour passer en mode réglage et accéder au menu des paramètres.

2. Appuyez ensuite sur les boutons Haut / Bas pour sélectionner ce paramètre.

3. Appuyez sur le bouton OK pour entrer dans le sous-menu.

4. Appuyez sur les boutons Haut / Bas pour sélectionner la langue souhaitée parmi les options suivantes : Anglais /Français / Allemand / Espagnol / Italien / Portugais /Néerlandais/ Polonais / Hongrois / Tchèque/ Russe / Chinois simplifié / Chinois traditionnel / Japonais.

5. Appuyez enfin sur le bouton OK pour enregistrer et revenir au menu précédent.

6.2 Réglage de la date et de l'heure

Ce paramètre permet de régler la date et l'heure du camés cope.

1. Appuvez sur le bouton Mode pour passer en moderéglage et accéder au menu des paramètres.

2. Appuvez ensuite sur les boutons Haut / Bas pour sélectionner ce paramètre.

3. Appuyez sur le bouton OK pour entrer dans le sous-menu.

4. Appuvez de nouveau sur les boutons Haut / Bas pour choisir l'option "Réglage date"tout à droite.

5. Appuyez de nouveau sur les boutons Haut / Bas pour faire défiler les données puis appuyez sur le bouton OK pour basculer entre "AA / MM /  $JJ / h / min / sec$ "

6. Appuvez enfin sur le bouton Menu pour enregistrer et revenir au menu précédent.

#### **Remarque : il est également possible d'activer ou désactiver l'affichage de la date et de l'heure dans le sous-menu de ce paramètre.**

6.3 Économie d'énergie

Ce paramètre permet de mettre automatiquement le caméscope hors tension après quelques instants d'inactivité afin d'économiser la charge de la batterie.

1. Appuyez sur le bouton Mode pour passer en mode réglage et accéder au menu des paramètres.

2. Appuyez ensuite sur les boutons Haut / Bas pour sélectionner ce paramètre.

3. Appuyez sur le bouton OK pour accéder au sous-menu.

4. Appuyez sur les boutons Haut / Bas pour sélectionner parmi les options suivantes : 1 min. / 3 min. / 5 min. / Désactiver.

5. Appuyez sur le bouton OK pour enregistrer et revenir au menu précédent.

#### 6.4 Son

Ce paramètre permet d'activer ou désactiver les instructions vocales du caméscope.

1. Appuyez sur le bouton Mode pour passer en moderéglage et accéder au menu des paramètres.

2. Appuyez ensuite sur les boutons Haut / Bas pour sélectionner ce paramètre.

3. Appuyez sur le bouton OK pour entrer dans lesous-menu.

4. Appuyez sur les boutons Haut / Bas pour sélectionner parmi les options suivantes : Désactiver / Activer / Annuler.

5. Appuyez sur le bouton OK pour enregistrer et revenir au menu précédent.

#### 6.5 Fréquence

Ce paramètre permet d'éviter que l'image ne clignote lorsque les conditions d'éclairage de la prise de vue sont faibles.

1. Appuyez sur le bouton Mode pour passer en mode réglage et ac céder au menu des paramètres.

2. Appuyez ensuite sur les boutons Haut / Bas pour sélectionner ce paramètre.

3. Appuyez sur le bouton OK pour entrer dans le sous-menu.

4. Appuyez sur les boutons Haut / Bas pour sélectionner parmi les options de fréquence suivantes :60Hz / 50Hz / Annuler.

5. Appuyez enfin sur le bouton OK pour enregistrer et revenir au menu de précédent.

#### 6.6 Formatage

Cette fonction permet de formater le caméscope et la carte mémoire en supprimant l'ensemble des fichiers y étant enregistrés. Étant donné que les fichiers supprimés ne peuvent pas être récupérés, veuillez utiliser cette fonction avec prudence.

1. Appuvez sur le bouton Mode pour passer en mode réglage et accéder au menu des paramètres.

2. Appuyez ensuite sur les boutons Haut / Bas pour sélectionner ce paramètre.

3. Appuyez sur le bouton OK pour entrer dans lesous-menu.

4. Appuyez sur les boutons Haut / Bas pour choisir de procéder à formatage :Oui / Non.

5. Confirmez à nouveau l'exécution : Oui / Non.

6. Appuyez enfin sur le bouton OK pour valider et revenir au menu précédent.

6.7 Paramètres par défaut

Si le paramétrage du camescope devient trop complexe et que celui-ci ne fonctionne plus correctement, rétablissez les paramètres d'usine par défaut grâce à cette fonction. La date ne sera ni supprimée du caméscope ni de la carte mémoire.

1. Appuyez sur le bouton Mode pour passer en mode réglage et accéder au menu des paramètres.

2. Appuyez ensuite sur les boutons Haut / Bas pour sélectionner ce paramètre.

3. Appuyez sur le bouton OK pour entrer dans le sous-menu.

4. Appuyez sur les boutons Haut / Bas pour choisir de restaurer les paramètres par défaut : Oui/ Non.

5. Confirmez à nouveau l'exécution : Oui / Non.

6. Appuyez sur le boutonOK pour valider et revenir au menu précédent.

6.8 Correction tactile

La correction tactile de ce caméscope a été initialement paramétrée en usine. Si vous constatez un affaiblissement contrôle tactile ou d'autres réactions désordonnées, veuillez procéder à une correction tactile pour résoudre le problème.

1. Appuyez sur le bouton Mode pour passer en mode réglage et accéder au menu des paramètres.

2. Appuvez ensuite sur les boutons Haut / Bas pour sélectionner ce paramètre.

3. Le signe "+" apparaîtra successivement dans tous les coins de l'écran et au centre de l'écran.

4. Appuyez sur chaque signe "+" pour corriger l'écran tactile.

5. Une fois l'opération terminée, "Enregistrer" apparaît à l'écran, indiquant que l'écran tactile enregistre les dernières données de correction tactile. 6. Vous pouvez désormais contrôler le caméscope directement depuis l'écran.

# **7. Caractéristiques techniques**

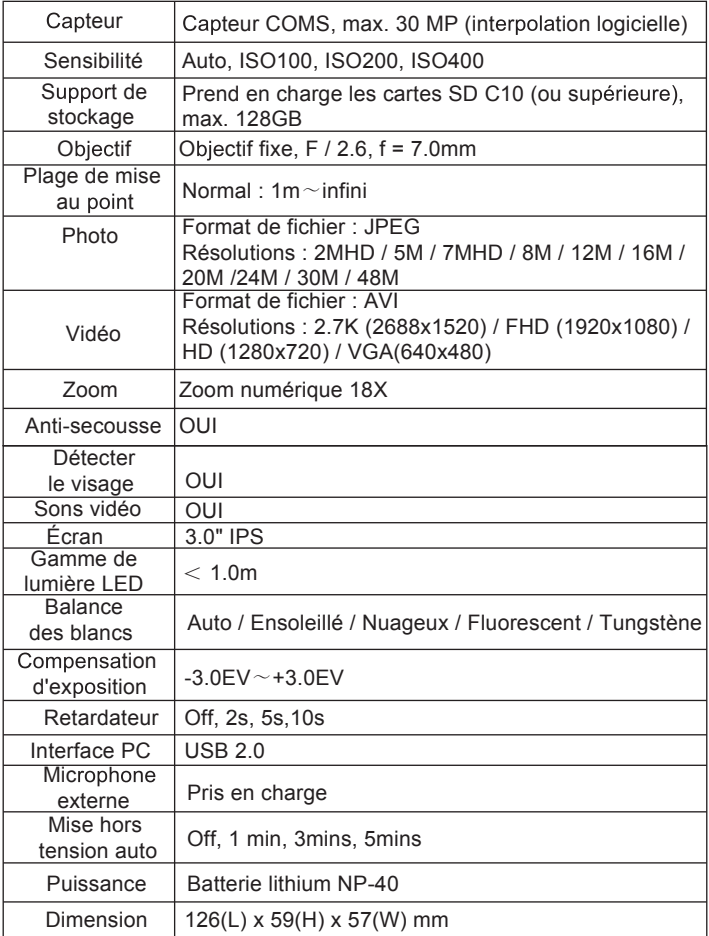

# **8. Problèmes communs et solutions**

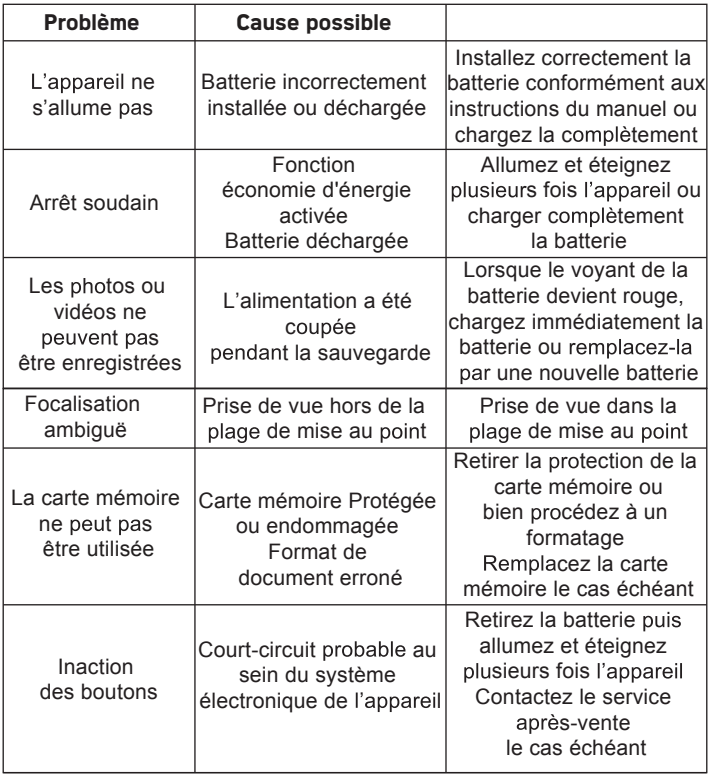

## 1.1 System Anforderungen

Benutzer können Videos und Fotos mit den folgenden Konfigurationen auf Computer übertragen:

- Intel ® Pentium 2.0 GHZ oder höher
- Microsoft Windows XP oder höheres Betriebssystem
- 2 GB RAM
- 40 GB über dem verf ügbaren Festplattenspeicher
- Standard USB Schnittstelle
- 1 GB Grafik oder höher
- 1024 \* 768 Pixel oder höhere Auflösung

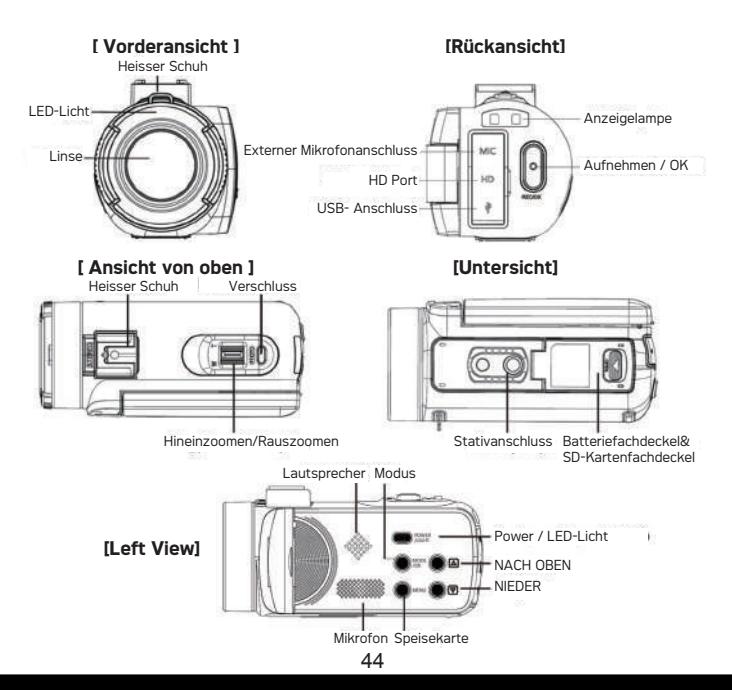

# **1.2 Kamera-Anzeige**

# 1.3 Schaltfl äche Funktionsbeschreibung

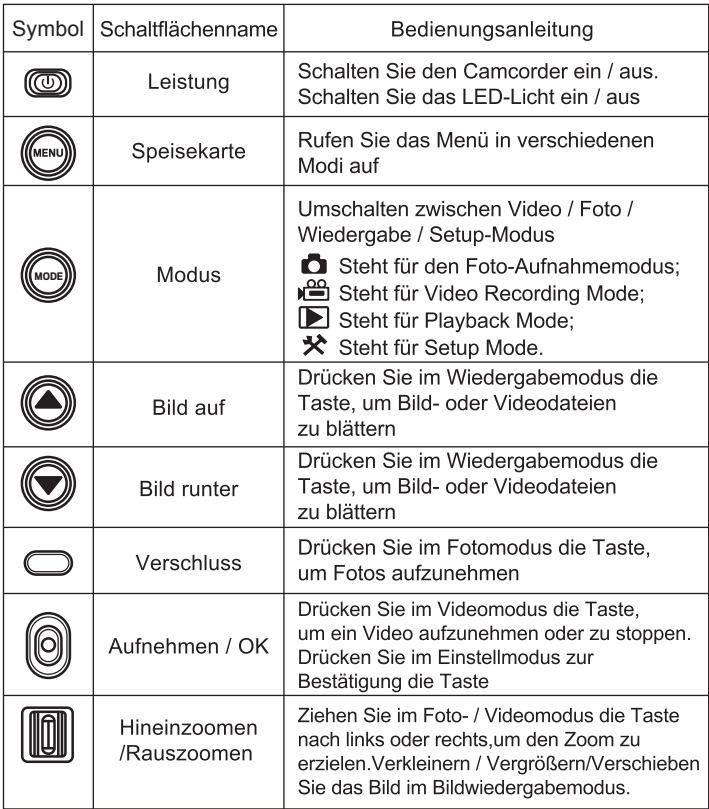

# **2. Beginnen Sie zu verwenden**

2.1 Setzen Sie die Speicherkarte ein

Setzen Sie die Speicherkarte ein, um weitere Fotos. Videos oder andere Dokumente zu speichern. Wenn der Akku fast leer ist oder der Akku ausgetauscht wird, gehen die Mediendokumente auf der Speicherkarte nicht verloren. Bitte fügen Sie den Speicher wie folgt ein:

1.Öffnen Sie die Batterieabdeckung.

2. Vergewissern Sie sich, dass die Speicherkarte mit den Seiten nach oben eingelegt ist, und drücken Sie sie hinein, bis ein Klicken zu hören ist. Dies bedeutet, dass die Karte korrekt eingelegt ist.

3. Drücken Sie die Batterieabdeckung nach innen und klemmen Sie sie fest. bis Sie ein Klicken hören.

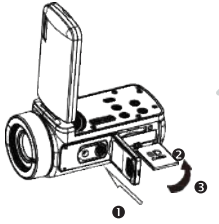

#### **Beachtung!**

Bitte formatieren Sie die Speicherkarte, bevor Sie die Kamera verwenden.Nehmen Sie die Speicherkarte während der Aufnahme nicht heraus und stecken Sie sie nicht ein Andernfalls kann die Karte beschädigt werden oder der Datenverlust verursacht werden! Einige Speicherkarten können zum Absturz der Kamera oder zu unregelmäßigen Arbeiten führen. Verwenden Sie eine Speicherkarte mit einer Übertragungsgeschwindigkeit von C10 oder höher als Speichermedium für dieses System.

2.2 Setzen Sie den Akku ein

Setzen Sie die passende Lithium-Batterie gemäß der abgebildeten Anleitung in das Batteriefach ein.

1. Ziehen Sie den Batteriefachschalter, öffnen Sie das Batteriefach und setzen Sie die Batterie ein.

2. Drücken Sie die Abdeckung nach unten und drücken Sie sie nach innen, bis Sie ein Klicken hören, das bedeutet, dass das Batteriefach geschlossen ist.

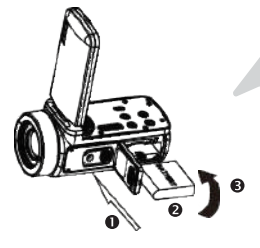

#### **Beachtung!**

Bitte setzen Sie den Akku richtig ein, da sonst die Kamera nicht eingeschaltet werden kann oder das Gerät beschädigt wird und es zu Unfällen kommen kann!Verwenden Sie kein nicht standardmäßiges Ladegerät! Die Stromversorgung des Adapters für die Kamera ist: AC 100V-240V / 50-60HZ!

#### 2.3 Lade die Batterie auf

Setzen Sie den Akku richtig in den Camcorder ein und schließen Sie den Camcorder an die Stromversorgung an über USB-Kabel und Adapter.

2.4 Schalten Sie die Kamera ein / aus<br>Drücken Sie die Ein- / Aus-Taste, um die Kamera einzuschalten, Drücken Sie im eingeschalteten Zustand die Ein- / Aus-Taste für 3 Sekunden Die Kamera wird ausgeschaltet. Wenn die Stromversorgung erschöpft ist, wird auf dem Bildschirm "Low Power" angezeigt und in Sekunden automatisch heruntergefahren.

#### 2.5 Wechseln Sie den Modus

Drücken Sie die Modustaste, um zwischen Fotomodus, Videomodus, Wiedergabemodus und Einstellungsmodus zu wechseln. Der entsprechende Modus wird in der oberen linken Ecke des Bildschirms angezeigt.

2.6 Stellen Sie eine Verbindung zum Computer her<br>Wie gezeigt, kann die Kamera an den Computer angeschlossen werden. um das Dokument (MSDC) zu übertragen oder den Camcorder als PC-Kamera (PC-Kamera) zu verwenden.

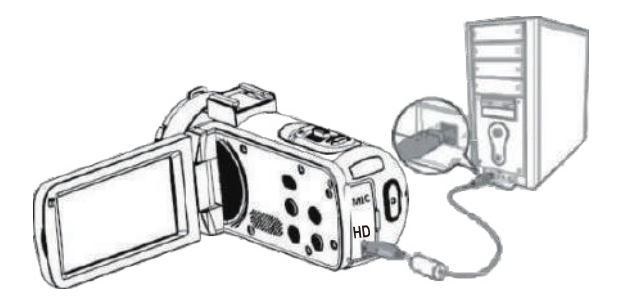

Wie gezeigt, kann die Kamera an den Computer angeschlossen werden, um Dokumente zu importieren, das Video oder Foto anzusehen und zu bearbeiten.

2.6.1 PC-Kamera<br>Schließen Sie den Camcorder wie oben im Bild an den PC an. Der Bildschirm zeigt:

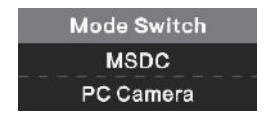

Drücken Sie die Taste nach oben/unten, um pc Camera zu wählen, und drücken Sie die OK-Taste, um in den PC-Kameramodus zu wechseln.

2.6.2 Schlie ßen Sie das externe Mikrofon an<br>Um ein besseres Audio zu erhalten, können Sie ein externes Mikrofon über den MICAnschluss anschließen und den Adapter auf die Kamera schieben, die am Gleitschienenmikrofon befestigt ist.

#### 2.7 Video Modus

Im Videomodus können Videoclips aufgenommen und auf der Speicherkarte gespeichert werden. Die Bedeutung des Symbols im Videomodus wird in der folgenden Form und im folgenden Diagramm dargestellt:

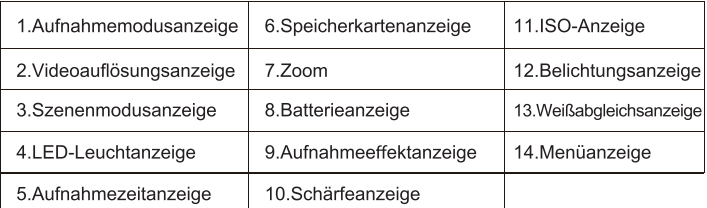

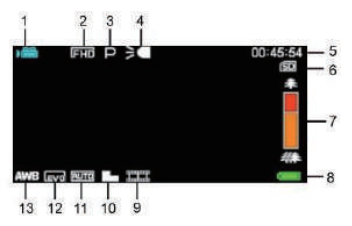

### 2.8 Enfomodus

Im Fotomodus können Bilder aufgenommen und im internen Speicher oder auf der Speicherkarte gespeichert werden. Drücken Sie die Modustaste, um in den Fotomodus zu wechseln. Die Bedeutung des Symbols im Fotomodus wird in der folgenden Form und im folgenden Diagramm angezeigt:

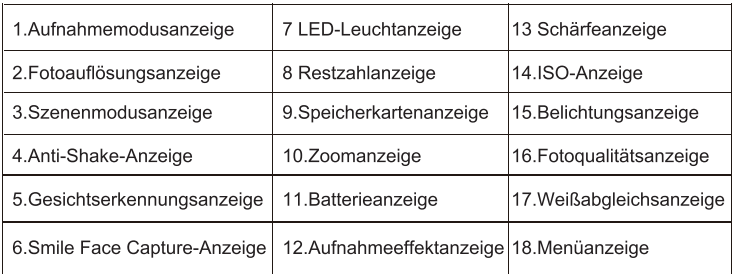

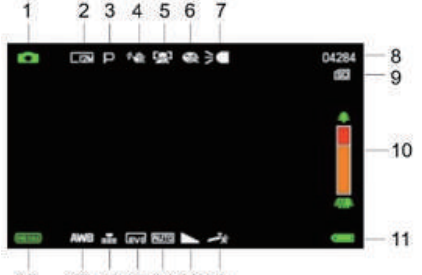

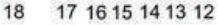

2.9 Verwenden Sie die Zoomfunktion

Die Kamera verfügt über eine digitale Zoomfunktion, um den Zoom bei der Aufnahme zu erzielen. Vergrößern Sie das Bild, indem Sie den Zoomschalter nach rechts schieben. Verkleinern Sie das Bild, indem Sie den Zoomknopf nach links schieben.

## 2.10 LED-Zusatzbeleuchtung verwenden

Intern eingestellte LED - Zusatzbeleuchtung für die Maschine zur Lichtkompensation im schlechte Lichtumgebung. Drücken Sie die Walze nach innen, um die LED-Fülllampe zu öffnen oder zu schließen. Zeigen Sie beim Öffnen der Fülllampe das Symbol auf dem Bildschirm an.

#### **Beachten:**

**Schalten Sie die LED-Zusatzbeleuchtung bei der Aufnahme von Foto und Video nach der gleichen Methode ein oder aus.**

## **3. Verwenden Sie die Kamera**

In diesem Kapitel erfahren Sie, wie Sie alle erweiterten Funktionen der Kamera verwenden. In diesem Kapitel erfahren Sie, wie Sie mit der Kamera Videoclips aufnehmen. Drücken Sie die Modustaste, um in den Videomodus zu wechseln. Das Symbol wird in der oberen linken Ecke des Bildschirms angezeigt. 1. Wählen Sie anhand des auf dem Bildschirm angezeigten Bildes das Aufnahmeziel aus und stellen Sie es ein. Halten Sie die Kamera gedrückt und drücken Sie die Aufnahme / OK-Taste um die Aufnahme zu starten. 2. Das rot blinkende Kreissymbol wird oben auf dem Bildschirm angezeigt. Drücken Sie in diesem Moment den Auslöser, um die Aufnahme zu unterbrechen. und drücken Sie die Aufnahme- / OK-Taste, um die Aufnahme zu beenden. 3. Die aufgenommenen Dateien werden automatisch in der Kamera oder auf der Speicherkarte gespeichert. Vor dem Aufnehmen von Videos können Benutzer die relativen Parameter im Videomodus einstellen. Das Detail führt das Einstellungsoptionsfunktionsmenü des Videomodus wie folgt ein:

#### 3.1 Modus eingestellt

1. Die Kamera verfügt über mehrere voreingestellte Motivprogramme. Benutzer können den optimalen Modus auswählen. 1.Drücken Sie im Videomodus die Menütaste, um das Menü aufzurufen, und drücken Sie die Aufwärts- / Abwärtstaste, um die eingestellte Modusoption auszuwählen.

2.Drücken Sie die OK-Taste, um das Untermenü aufzurufen.

3. Drücken Sie die Bild-auf / Bild-ab-Taste, um den Szenenmodus auszuwählen: Auto / Nacht / Porträt / Landschaft / Gegenlicht / Sport / Party / Strand / Hohe Empfindlichkeit / Abbrechen. Drücken Sie die OK-Taste, um zu speichern und zum Videomenü zurückzukehren

#### 3.2 Filmgröße

Das Gerät kann das unterschiedliche Videoauflösungsverhältnis auswählen: 2,7 K / FHD / HD / VGA. Je höher die Auflösung, desto klarer das Video und je größer das Dokument, desto mehr Platz wird belegt.

1. Drücken Sie im Videomodus die Menütaste, um das Menü aufzurufen, und drückenSie die Aufwärts- / Abwärtstaste, um die Option für die Videogröße auszuwählen. Drücken Sie die OK-Taste, um das Untermenü aufzurufen.

2. Sie die Bild-auf / Bild-ab-Taste, um die gewünschte Videogröße (2.7 KB / FHD / HD / VGA) auszuwählen. Drücken Sie die OK-Taste, um zu speichern und zum Videomenü zurückzukehren.

3.3 Beauty Gesicht

Nach dem Einschalten dieser Funktion kann die Kamera die Bilder automatisch optimieren und die Aufhellung des Weißtons optimieren.

1. Drücken Sie im Videomodus die Menütaste, um das Menü aufzurufen, und drücken Sie die Aufwärts- / Abwärtstaste, um die Option Beauty Face auszuwählen.

2. Drücken Sie die OK-Taste, um das Untermenü aufzurufen.

3 Press the OK button to enter the submenu. Drücken Sie die Bild-auf / Bild-ab-Taste, um die gewünschte Option für das Schönheitsgesicht (Aus / Ein) auszuwählen. Drücken Sie die OK-Taste, um zu speichern und zum Videomenü zurückzukehren.

### 3.4 Exposition

Mit dieser Einstellung können die Benutzer die Helligkeit des Videos an die Umgebungshelligkeit anpassen.

1. Drücken Sie im Videomodus die Menütaste, um das Menü aufzurufen und drücken Sie die Aufwärts- / Abwärtstaste, um die Belichtungsoption auszuwählen

2. Drücken Sie die OK-Taste, um das Untermenü aufzurufen.

3. Drücken Sie die Bild-auf / Bild-ab-Taste, um den gewünschten Belichtungswert (+3 / +2 /+ 1/0 / -1 / -2 / -3) auszuwählen. Drücken Sie die OK-Taste, um zu speichern und zum Videomenü zurückzukehren.

## 3.5 Weißabgleich

Die Funktion kann die Farbabweichung des aufgenommenen Videos an die verschiedenen Bedingungen der Flüssigkeitsguelle anpassen.

1. Drücken Sie im Videomodus die Menütaste, um das Menü aufzurufen, und drücken Sie die Aufwärts- / Abwärtstaste, um die Weißabgleichoption auszuwählen

2. Drücken Sie die OK-Taste, um das Untermenü aufzurufen.

3. Drücken Sie die Bild-auf / Bild-ab-Taste, um die gewünschte

Weißabgleichoption auszuwählen: Auto / Tageslicht / Bewölkt / Neonlicht / Kunstlicht. Drücken Sie die OKTaste, um zu speichern und zum Videomenü zurückzukehren

2. Sie die Bild-auf / Bild-ab-Taste, um die gewünschte Videogröße (2.7 KB / FHD / HD / VGA) auszuwählen. Drücken Sie die OK-Taste, um zu speichern und zum Videomenü zurückzukehren.

### 3.6 ISO

Passen Sie die Videoempfindlichkeit mit dieser Funktion an, und der automatische Modus wird empfohlen.

1. Drücken Sie im Videomodus die Menütaste, um das Menü aufzurufen, und drücken Sie die Aufwärts- / Abwärtstaste, um die ISO-Option auszuwählen. 2. Drücken Sie die OK-Taste, um das Untermenü aufzurufen.

3. Drücken Sie die Bild-auf / Bild-ab-Taste, um den gewünschten ISO-Wert (Auto/ 100/200/400 / Cancel) auszuwählen. Drücken Sie die OK-Taste, um zu speichern und zum Videomenü zurückzukehren

### 37 Bewirken

Mit dieser Funktion können Benutzer die Videoeffekte einstellen.

1. Drücken Sie im Videomodus die Menütaste, um das Menü aufzurufen, und drücken Sie die Aufwärts- / Abwärtstaste, um die Effektoptionen auszuwählen. 2. Drücken Sie die OK-Taste, um das Untermenü aufzurufen.

3 Press the OK button to enter the submenu. Drücken Sie die Bild-auf / Bild-ab-Taste, um die gewünschten Effektoptionen auszuwählen:Normal / S / W / Sepia / Rot / Grün / Blau / Sonnenuntergang / Warm / Kühl / Überbelichtet / IR / Binär / Lebhaft / Unterton / Hundeauge / Aibao / Gothic / Japan Style / LOMO / Negativ / Abbrechen. Drücken Sie die OK-Taste, um zu speichern und zum Videomenü zurückzukehren

#### 3.8 Schärfe

Mit dieser Funktion können Benutzer die Schärfe des Films so einstellen, dass der Rand klarer und weicher wird.

1. In video mode, press the Menu button to display its configuration menu. Drücken Sie im Videomodus die Menütaste, um das Menü aufzurufen, und drücken Sie die Aufwärts / Abwärtstaste, um die Option für die Schärfe auszuwählen.

2. Drücken Sie die OK-Taste, um das Untermenü aufzurufen.

3. Press the OK button to enter the submenu. Drücken Sie die Bild-auf / Bild-ab-Taste, um die gewünschten Schärfeoptionen auszuwählen:

Weich / Normal / Scharf. Drücken Sie die OK-Taste, um zu speichern und zum Videomenüzurückzukehren

## 4 Eotoaufnahmen

In diesem Kapitel erfahren Sie, wie Sie mit der Kamera Fotos aufnehmen. Schalten Sie die Kamera ein und drücken Sie die Modustaste, um in den Fotomodus zu wechseln

1. Wählen Sie anhand des auf dem Bildschirm angezeigten Bildes das Aufnahmeziel aus und stellen Sie es ein.

2. Halten Sie die Kamera gedrückt und drücken Sie die Fototaste, um Fotos aufzunehmen

3. Die Anzahl der in jedem Auflösungsverhältnis aufgenommenen Fotos wird in der oberen rechten Ecke des Bildschirms angezeigt.

4. "Speicher voll" wird auf dem Bildschirm angezeigt, wenn sich keine SD-Karte in der Kamera befindet. "Speicherkarte voll" wird auf dem Bildschirm angezeigt, wenn die SD-Karte voll ist. Bitte legen Sie in diesem Moment eine andere SD-Karte ein. um die Aufnahme fortzusetzen.

5. Die Anzahl der aufgenommenen Fotos hängt von der Speicherkartengröße und dem gewählten Auflösungsverhältnis ab. Je höher die Auflösung, desto mehr Speicherplatz wird belegt. Vor dem Aufnehmen von Fotos können Benutzer die relativen Parameter im Fotomodus einstellen. Die detaileinführung wie folgt:

### 4.1 Modus eingestellt

Die Kamera verfügt über mehrere voreingestellte Motivprogramme. Benutzer können den optimalen Modus auswählen.

1. Drücken Sie im Fotomodus die Menütaste, um das Menü aufzurufen, und drücken Sie die Aufwärts- / Abwärtstaste, um die eingestellte Modusoption auszuwählen

2. Drücken Sie die OK-Taste, um das Untermenü aufzurufen.

3. Drücken Sie die Bild-auf/ Bild-ab-Taste.um die gewünschtenOptionenfür die Moduseinstellung auszuwählen: Auto / Nacht / Porträt / Landschaft/ Gegenlicht/ Sport / Party/ Strand/ Hohe Empfindlichkeit/ Abbrechen.Drücken Sie die OK-Taste, um zu speichernund zum Fotomenü zurückzukehren.

#### 4.2 Auflösung

Mit dieser Funktion können Sie die Fotoauflösung einstellen. Je höher die Auflösung. desto höher die Fotoqualität und desto größer das Foto.

1. Drücken Sie im Fotomodus die Menütaste, um das Menü aufzurufen, und drücken Sie die Aufwärts- / Abwärtstaste, um die Auflösungsoption auszuwählen.

2. Drücken Sie die OK-Taste, um das Untermenü aufzurufen.

3. Drücken Sie die Bild-auf / Bild-ab-Taste, um die gewünschten Auflösungsoptionen auszuwählen: 2MHD / 5M / 7MHD / 8M / 12M / 16M / 20M / 24M / 30M. Drücken Sie die OK-Taste, um zu speichern und zum Fotomenü zurückzukehren.

4.3 Beauty Gesicht

Die Kamera kann nach dem Öffnen dieser Funktion die Bilder automatisch optimieren und die Aufhellung des Weißtons optimieren.

1. Drücken Sie im Fotomodus die Menütaste, um das Menü aufzurufen, und drücken Sie die Aufwärts- / Abwärtstaste, um die Option für das Schönheitsgesicht auszuwählen

2. Drücken Sie die OK-Taste, um das Untermenü aufzurufen.

3. Drücken Sie die Bild-auf / Bild-ab-Taste, um die gewünschte Option für das Schönheitsgesicht (Aus / Ein) auszuwählen. Drücken Sie die OK-Taste, um zu speichern und zum Fotomenü zurückzukehren.

#### 44 Dauerfeuer

Mit dieser Funktion können Serienaufnahmen nach Drücken der Fototaste. Einzelbild - oder 3-Bild-Serienaufnahmen gemacht werden, um großartige Aufnahmen zu machen

1. Drücken Sie im Fotomodus die Menütaste, um das Menü aufzurufen, und drücken Sie die Aufwärts- / Abwärtstaste, um die Aufnahmeoption auszuwählen.

2. Drücken Sie die OK-Taste, um das Untermenü aufzurufen.

3. Drücken Sie die Bild-auf / Bild-ab-Taste, um die gewünschten Aufnahmeoptionen auszuwählen: Einzelbild / Serienbild. Drücken Sie die OK-Taste, um zu speichern und zum Fotomenü zurückzukehren

#### 4.5 Selbstauslöser

Diese Funktion kann die Aufnahme der Kamera nach dem Drücken der Fototaste verzögern(AUS / Verzögerung 2s / Verzögerung 5s / Verzögerung 10s), um großartige Aufnahmen zu machen.

1. Drücken Sie im Fotomodus die Menütaste, um das Menü aufzurufen, und drücken Sie die Aufwärts- / Abwärtstaste, um die Aufnahmeoption auszuwählen. 2. Drücken Sie die OK-Taste, um das Untermenü aufzurufen.

3. Drücken Sie die Bild-auf / Bild-ab-Taste, um die gewünschte Aufnahmeoption auszuwählen (AUS / 2 Sek.). / 5 Sek. / 10 Sek. Drücken Sie die OK-Taste, um zu speichern und zum Fotomenü zurückzukehren.

#### 4.6 Exposition

Mit dieser Einstellung können die Benutzer die Helligkeit der Fotos an die Umgebungshelligkeit anpassen. Bei geringer Helligkeit ist die Einstellung der Funktion unaültia.

1. Drücken Sie im Fotomodus die Menütaste, um das Menü aufzurufen und drücken Sie die Aufwärts- / Abwärtstaste, um die Belichtungsoption auszuwählen.

2. Drücken Sie die OK-Taste, um das Untermenü aufzurufen.

3. Drücken Sie die Bild-auf / Bild-ab-Taste, um die gewünschte Aufnahmeoption auszuwählen +3 / +2 / + 1 / 0 / -1 / -2 / -3. Drücken Sie die OK-Taste, um zu speichern und zum Fotomenü zurückzukehren.

## 4.7 Wei ßabgleich

Mit dieser Funktion können Sie die Farbabweichung des aufgenommenen Fotos an die unterschiedlichen Bedingungen der Flüssigkeitsguelle anpassen.

1. Drücken Sie im Fotomodus die Menütaste, um das Menü aufzurufen, und drücken Sie die Aufwärts- / Abwärtstaste, um die Weißabgleichoption auszuw ählen.

2. Drücken Sie die OK-Taste, um das Untermen ü aufzurufen.

3. Drücken Sie die Bild-auf / Bild-ab-Taste, um die gewünschten Wei ßabgleichoptionen auszuw ählen: Automatisch / Tageslicht / Bewölkt / Neonlicht / Kunstlicht. Drücken Sie die OK-Taste, um zu speichern und zum Fotomen ü zurückzukehren.

## 4.8 Qualität

Mit dieser Funktion kann die Qualität des aufgenommenen Fotos eingestellt werden. 1. Drücken Sie im Fotomodus die Menutaste, um das Menu aufzurufen, und drücken Sie die Aufw ärts- / Abwärtstaste, um die Qualit ätsoption auszuw ählen. 2. Drücken Sie die OK-Taste, um das Untermen ü aufzurufen.

3. Drücken Sie die Bild-auf / Bild-ab-Taste, um die gewünschte Qualit ätsoption auszuw ählen.Super fein / fein / normal. Drücken Sie die OK-Taste, um zu speichern und zum Fotomenü zurückzukehren.

## 4.9 Schärfe

Mit dieser Funktion können Benutzer die Schärfe des Fotos so einstellen, dass der Rand klarer und weicher wird

1. Drücken Sie im Fotomodus die Menütaste, um das Menü aufzurufen, und drücken Sie die Aufwärts- / Abwärtstaste, um die Option Schärfe auszuw ählen.

2. Drücken Sie die OK-Taste, um das Untermen ü aufzurufen.

3. Drücken Sie die Bild-auf / Bild-ab-Taste, um die gewünschte Option für die Schärfe auszuw ählen: Weich / Normal / Scharf. Drücken Sie die OK-Taste, um zu speichern und zum Fotomen ü zurückzukehren.

## 4 10 Bewirken

Mit dieser Funktion können Benutzer die Fotoeffekte einstellen.

1. Drücken Sie im Fotomodus die Menütaste, um das Menü aufzurufen, und drücken Sie die Aufwärts- / Abwärtstaste, um die Effektoption auszuw ählen.

2. Drücken Sie die OK-Taste, um das Untermen ü aufzurufen.

3. Drücken Sie die Bild-auf / Bild-ab-Taste, um die gewünschten Effektoptionen auszuw ählen: Normal / S / W / Sepia / Rot / Grün / Blau / Sonnenuntergang / Warm /Kühl / Überbelichtet / IR / Binär / Lebhaft / Unterton / Hundeauge / Aibao / Gothic / Japan Stvle / LOMO / Negativ / Abbrechen. Drücken Sie die OK-Taste, um zu speichern und zum Fotomen ü zurückzukehren.

### 4 11 ISO

Passen Sie die Fotoempfindlichkeit mit dieser Funktion an. und der automatische Modus wird empfohlen.

1. Drücken Sie im Fotomodus die Menütaste, um das Menü aufzurufen, und drücken Sie die Aufwärts- / Abwärtstaste, um die ISO-Option auszuwählen.

2. Drücken Sie die OK-Taste, um das Untermen ü aufzurufen.

3. Drücken Sie die Bild-auf / Bild-ab-Taste, um den gewünschten ISO-Wert auszuw ählen: Auto / 100/200 / 400. Drücken Sie die OK-Taste, um zu speichern und zum Fotomen ü zurückzukehren.

#### 4.12 Anti-shake

Durch Einschalten dieser Eunktion kann die durch das Schütteln verursachte Unschärfe verringert werden. Schalten Sie die Verwacklungsschutzfunktion gemäß den folgenden Schritten ein oder aus.

1. Drücken Sie im Fotomodus die Menütaste, um das Menü aufzurufen, und drücken Sie die Aufwärts- / Abwärtstaste, um die Verwacklungsschutzoption auszuw ählen.

2. Drücken Sie die OK-Taste, um das Untermen ü aufzurufen.

3. Drücken Sie die Bild-auf / Bild-ab-Taste, um die gewünschten

Verwacklungsschutzoptionen auszuw ählen: Aus / Ein / Abbrechen. Drücken Sie die OK-Taste, um zu speichern und zum Fotomen ü zurückzukehren.

#### 4.13 Gesichtserkennung

Wenn Sie diese Funktion im Fotomodus aktivieren, kann die Kamera das Gesicht von Menschen im Sucher automatisch erkennen.

1. Drücken Sie im Fotomodus die Menütaste, um das Menü aufzurufen, und drücken Sie die Aufwärts- / Abwärtstaste, um die Gesichtserkennungsoption auszuw ählen.

2. Drücken Sie die OK-Taste, um das Untermen ü aufzurufen.

3. Drücken Sie die Bild-auf / Bild-ab-Taste, um die gewünschten

Gesichtserkennungsoptionen auszuw ählen: Aus / Ein. Drücken Sie die OK-Taste, um zu speichern und zum Fotomen ü zurückzukehren.

4.14 Smile Capture

Die Kamera kann die Fotos automatisch aufnehmen, wenn sie ein Lächeln erkennt. 1. Drücken Sie im Fotomodus die Menütaste, um das Menü aufzurufen, und drücken Sie die Aufwärts-/Abwärtstaste, um die Smile-Aufnahmeoption auszuw ählen

2. Drücken Sie die OK-Taste, um das Untermen ü aufzurufen.

3. Drücken Sie die Bild-auf / Bild-ab-Taste, um Aus / Ein auszuw ählen.

Drücken Sie die OK-Taste, um zu speichern und zum Fotomen ü zurückzukehren.

**5. Wiedergabe**<br>Die aufgenommenen Fotos und aufgenommenen Videos können auf der Kamera wiedergegeben werden, und die Benutzer können die Fotos vom Gerät aus löschen, drehen schützen und direkt drucken. Neben der Aufzeichnung kann sie auf der Kamera angezeigt und das Videodokument kann geschützt und gelöscht werden.

5.1 Geben Sie das Foto und den zugehörigen Vorgang wieder Drücken Sie die Modustaste, um in den Wiedergabemodus zu wechseln, und nehmen Sie Fotos und Videos im Fotomodus oder Videomodus auf Im Wiedergabemodus können Benutzer die Fotos vergrößern / verkleinern. Bild auf /Bild ab und als Miniaturansicht anzeigen.

1. Vergr ößern / Verkleinern des Fotos: Drücken Sie im Wiedergabemodus die Zoomtaste, um das Foto nach links zu vergr ößern bzw. nach rechts zu verkleinern. 2. Verschieben der verst ärkten Fotos: Nachdem die Fotos vergr ößert wurden, drücken Sie die OK-Taste, um den Bewegungsmodus für verst ärkte Fotos zu aktivieren. Die Fotos bewegen sich nach oben und unten, indem Sie die Aufwärts-/ Abwärtstaste drücken. Die Fotos bewegen sich nach rechts oder links, indem Sie die Zoomtaste drücken. Drücken Sie die OK-Taste erneut, um den Fotobewegungsmodus zu beenden. Drücken Sie die Menütaste, um zum normalen Fotomodus zurückzukehren

3. Durchsuchen Sie die Foto- oder Videodateien: Drücken Sie im Wiedergabemodus die Aufwärts- / Abwärtstaste, um die Fotos anzuzeigen.

4. Eingabe / Beenden der Miniaturbildanzeige: Drücken Sie im Wiedergabemodus die Zoomtaste nach links, um den Miniaturbildanzeigemodus aufzurufen. Drücken Sie in diesem Modus die Bild-auf / Bild-ab-Taste, um nach links oder rechts zu navigieren und die Foto- oder Videodateien auszuw ählen. Drücken Sie die OK-Taste, um den Miniaturbild-Anzeigemodus zu verlassen.

Wählen Sie die folgenden Optionen, um die Fotos im Wiedergabemodus zu bearbeiten.

#### 5.1.1 l öschen

Mit dieser Funktion können Sie ein Foto oder alle Fotos gleichzeitig löschen.

1. Drücken Sie im Wiedergabemodus die Menütaste, um das Menü aufzurufen, und drücken Sie die Aufwärts- / Abwärtstaste, um die Löschoption auszuwählen.Drücken Sie die OK-Taste.um das Untermenü aufzurufen.

2. Drücken Sie die Bild-auf / Bild-ab-Taste, um die gewünschte Option Dieses Bild / Alle /auszuwählen. Drücken Sie die OK-Taste, um den Vorgang zu bestätigen. Wählen Sie, ob das Foto erneut gelöscht werden soll. Ja / Nein. Drücken Sie die OK-Taste, um die Ausführung zu bestätigen und zum Wiedergabemodus zurückzukehren

#### 512 Schützen

Diese Funktion kann schützen, dass das Foto nicht versehentlich gelöscht wird. Wenn das Foto gesperrt ist, müssen Benutzer vor dem Löschen die Sperre aufheben.

1. Drücken Sie im Wiedergabemodus die Menütaste, um das Menü aufzurufen, und drücken Sie die Aufwärts- / Abwärtstaste, um die Schutzoption auszuwählen. Drücken Sie die OKTaste.um das Untermenü aufzurufen.

2. Drücken Sie die Bild-auf / Bild-ab-Taste, um die gewünschten Optionen auszuw ählen: Sperren / Entsperren / Alle sperren / Alle entsperren. Drücken Sie die OK-Taste, um die Ausführung zu bestätigen und zum Wiedergabemodus zurückzukehren

#### 5.1.3 Drehen

Diese Funktion kann das ausgewählte Foto drehen.

1. Drücken Sie im Wiedergabemodus die Menütaste, um das Menü aufzurufen, und drücken Sie die Aufwärts- / Abwärtstaste, um die Option Drehen auszuwählen. Drücken Sie die OK-Taste, um das Untermenü aufzurufen.

3. Drücken Sie die Bild-auf / Bild-ab-Taste, um die gewünschte Option (90 ° / 180 ° / 270°) auszuwählen. Drücken Sie die OK-Taste, um die Ausführung zu bestätigen und zum Wiedergabemodus zurückzukehren.

#### 5.1.4 Rutschen

1. Drücken Sie im Wiedergabemodus die Menütaste, um das Menü aufzurufen. und drücken Sie die Aufwärts- / Abwärtstaste, um die Diaoption auszuwählen. Drücken Sie die OK-Taste, um das Untermenü aufzurufen.

2. Drücken Sie die Bild-auf / Bild-ab-Taste, um das Zeitintervall für die Wiedergabe auszuwählen: 3 Sek. / 5 Sek. / 10 Sek.. Drücken Sie die OK-Taste. um anzuzeigen. und drücken Sie die OK-Taste erneut, um den Vorgang zu beenden.

5.2 Video abspielen und zugehörige Bedienung

Alle aufgenommenen Videodateien können auf der Kamera überprüft, gelöscht und geschützt werden.

1. Drücken Sie im Wiedergabemodus die Aufwärts- / Abwärtstaste, um die anzuzeigenden Videodateien auszuwählen.

2. Drücken Sie die Aufnahme / OK-Taste, um die Wiedergabe zu starten.

3. Drücken Sie die OK-Taste, um die Wiedergabe zu unterbrechen bzw.

fortzusetzen.Drücken Sie die Aufnahme- / OK-Taste erneut, um die Wiedergabe zu beenden

#### 5211 öschen

Diese Funktion kann ein Video oder alle Videos gleichzeitig löschen.

1. Drücken Sie im Wiedergabemodus die Menütaste, um das Menü aufzurufen. und drücken Sie die Aufwärts- / Abwärtstaste, um die Löschoption auszuwählen. Drücken Sie die OK-Taste, um das Untermenü aufzurufen.

2. Drücken Sie die Bild-auf / Bild-ab-Taste, um die gewünschte Option Dieses Video / Alle /auszuwählen. Drücken Sie die OK-Taste, um den Vorgang zu bestätigen. Wählen Sie, ob das Video erneut gelöscht werden soll. Ja / Nein, Drücken Sie die OK-Taste, um die Ausführung zu bestätigen und zum Wiedergabemodus zurückzukehren

Hinweis: Die gesch ützten Videodateien können nicht gelöscht werden.

#### 5.2.2 Schützen

Diese Funktion kann schützen, dass das Foto nicht versehentlich gelöscht wird. 1. Drücken Sie im Wiedergabemodus die Menütaste, um das Menü aufzurufen, und drücken Sie die Aufwärts- / Abwärtstaste, um die Schutzoption auszuwählen. Drücken Sie die OK-Taste, um das Untermenü aufzurufen.

2. Drücken Sie die Bild-auf / Bild-ab-Taste, um die gewünschte Option auszuwählen: Dies sperren / Dies entsperren / Alle sperren / Alle entsperren. Drücken Sie die OK-Taste, um die Ausführung zu bestätigen und zur Wiedergabe zurückzukehren Modus.

# **6.Konfiguration**

Im Betriebsmenü können Benutzer die Grundeinstellungen wie Sprache, Datum, Energiesparmodus, Signalton, Frequenz, Format und Standardeinstellungen vornehmen. Die Funktionsweise ist die gleiche

als Methoden im Fotomodus. Bitte beachten Sie die Bedienungsmethoden im Wiedergabemodus.

#### 6.1 Sprache

Diese Kamera unterstützt mehrere Sprachen, Benutzer können Ihre Sprache wählen

1. Drücken Sie im Wiedergabemodus die Menütaste, um das Menü aufzurufen. Drücken Sie die Aufwärts- / Abwärtstaste, um die Einstellungsoption auszuwählen Drücken Sie die OKTaste um das Untermenü aufzurufen. 2. Drücken Sie die Bild-auf / Bild-ab-Taste, um die Option Sprache auszuwählen. und drücken Sie die OK-Taste, um das Untermen ü aufzurufen. 3. Drücken Sie die Bild-auf / Bild-ab-Taste, um die gewünschte Sprache auszuwählen. Englisch / Deutschland / Französisch / Spanisch / Italienisch / Türkisch/ Russisch /Portugiesisch / Niederländisch / vereinfachtes Chinesisch / traditionelles Chinesisch / Japanisch / Polnisch, Drücken Sie die OK-Taste, um zu speichern und zum Setup-Men ü zurückzukehren.

#### 6.2 Datum einstellen

Mit dieser Funktion können Benutzer Datum und Uhrzeit für die Kamera einstellen. 1. Drücken Sie im Wiedergabemodus die Menütaste, um das Menü aufzurufen. Drücken Sie die Aufwärts- / Abwärtstaste, um die Einstellungsoption auszuwählen. Drücken Sie die OK-Taste, um das Untermenü aufzurufen.

2. Drücken Sie die Bild-auf / Bild-ab-Taste, um die Einstellungsoption auszuwählen, und drücken Sie die OK-Taste, um das Untermen ü aufzurufen. 3. Drücken Sie die OK-Taste, um zwischen "JJ / MM / TT / Std / Min / Sek.

" Umzuschalten, Drücken Sie die Aufwärts- / Abwärtstaste, um "Datum und Uhrzeit " einzustellen. Drücken Sie die OK-Taste, um zu speichern und zum Setup-Men ü zurückzukehren.

#### 6.3 Energiespar

Automatische Abschaltung, um die Stromversorgung zu schonen, bevor diese Funktion verwendet wird

1. Drücken Sie im Wiedergabemodus die Menütaste, um das Menü aufzurufen. Drücken Sie die Aufwärts- / Abwärtstaste, um die Einstellungsoption auszuwählen. Drücken Sie die OKTaste um das Untermenü aufzurufen.

2. Drücken Sie die Bild-auf / Bild-ab-Taste, um die Energiesparoption auszuwählen, und drücken Sie die OK-Taste, um das Untermen ü aufzurufen.

3. Drücken Sie die OK-Taste, um Folgendes auszuwählen: Aus / 1 Min, / 3 Minuten. / 5 Min .. Drücken Sie die OK-Taste, um zu speichern und zum Setup-Men ü zurückzukehren.

6.4 Signalton

Mit dieser Funktion können Sie die Sprachsteuerung der Kamera ein- und ausschalten

1. Drücken Sie im Wiedergabemodus die Menütaste, um das Menü aufzurufen. Drücken Sie die Aufwärts- / Abwärtstaste, um die Einstellungsoption auszuwählen. Drücken Sie die OKTaste.um das Untermenü aufzurufen.

2. Drücken Sie die Bild-auf / Bild-ab-Taste, um die Piepton-Option auszuwählen. und drücken Sie die OK-Taste, um das Untermen ü aufzurufen.

3. Drücken Sie die OK-Taste, um Folgendes auszuwählen: Aus / Ein / Abbrechen. Drücken Sie die OK-Taste, um zu speichern und zum Setup-Men ü zurückzukehren.

#### 6.5 Frequenz

Vermeiden Sie mit dieser Funktion ein Blinken des Bildes, wenn Sie unter Beleuchtungsbedingungen aufnehmen. Bitte beachten Sie den örtlichen Stromstandard.

1. Drücken Sie im Wiedergabemodus die Menütaste, um das Menü aufzurufen. Drücken Sie die Aufwärts- / Abwärtstaste, um die Einstellungsoption auszuwählen. Drücken Sie die OKTaste.um das Untermenü aufzurufen.

2. Drücken Sie die Bild-auf / Bild-ab-Taste, um die Lichtfrequenzoption auszuwählen. und drücken Sie die OK-Taste, um das Untermen ü aufzurufen.

3. Drücken Sie die OK-Taste, um die geeignete Lichtfrequenz (60 Hz / 50 Hz / Abbrechen) auszuwählen. Drücken Sie die OK-Taste, um zu speichern und zum Setup-Menü zurückzukehren.

#### 66 Format

Formatieren Sie die Kamera und die Speicherkarte, löschen Sie Daten in der Kamera und alle im Speicher befindlichen Dokumente mit der Funktion. Da die gelöschten Daten nicht wiederhergestellt werden können, verwenden Sie die Funktion bitte umsichtig.

1. Drücken Sie im Wiedergabemodus die Menütaste, um das Menü aufzurufen. Drücken Sie die Aufwärts- / Abwärtstaste, um die Einstellungsoption auszuwählen. Drücken Sie die OKTaste, um das Untermenü aufzurufen.

2. Drücken Sie die Bild-auf / Bild-ab-Taste, um die Formatierungsoption auszuwählen. Drücken Sie die OK-Taste, um das Untermen ü aufzurufen.

3. Drücken Sie die OK-Taste, um auszuwählen, ob die Formatierung durchgef ührt werden soll: Ja / Nein.

4. Bestätigen Sie die Ausführung erneut, um Folgendes auszuwählen: Ja / Nein. Drücken Sie die OK-Taste, um auszuwählen und zum Setup-Men ü zurückzukehren. 6.7 Standardeinstellung

Wenn der Benutzer den Fehler macht, dass die Kamera nicht funktioniert, setzen Sie das Gerät gemäß der Funktion auf die Werkseinstellung zurück. Das Datum im Gerät und auf der Speicherkarte werden dadurch nicht gelöscht.

1. Drücken Sie im Wiedergabemodus die Menütaste, um das Menü aufzurufen. Drücken Sie die Aufwärts- / Abwärtstaste, um die Einstellungsoption auszuwählen. Drücken Sie die OKTaste um das Untermenü aufzurufen.

2. Drücken Sie die Bild-auf / Bild-ab-Taste, um die Standardeinstellungsoption auszuwählen, und drücken Sie die OK-Taste, um das Untermen ü aufzurufen. 3. Drücken Sie die OK-Taste, um auszuwählen, ob die Standardeinstellungen wiederhergestellt werden sollen: Ja / Nein.

4. Um die Ausführungerneutzu bestätigen wählen Sie: Ja / Nein Drücken Sie die OK-Taste, um auszuwählen undzum Setup-Menü zurückzukehren.

6.8 Berühren Sie Korrektur

Diese Geräteberührungskorrektur wurde im Werk korrekt durchgeführt. Wenn Benutzer feststellen, dass der Touchscreen nicht über die Tastenkontrolle verfügt oder andere Reaktionen gestört sind, verwenden Sie zur Lösung die Tastenkorrektur.

1. Drücken Sie im Wiedergabemodus die Menütaste, um das Menü aufzurufen. Drücken Sie die Aufwärts- / Abwärtstaste, um die Einstellungsoption auszuwählen. Drücken Sie die OKTaste,um das Untermenü aufzurufen.

2. Drücken Sie die Aufwärts- / Abwärtstaste, um die Option für die Berührungskorrektur auszuwählen, und drücken Sie zum Korrigieren die Taste OK.Das Zeichen "+"erscheint in jeder Ecke des Bildschirms und in der Mitte des Bildschirms.Drücken Sie jedes "+", um den Touchscreen zu korrigieren. Nach Abschluss des Vorgangs wird der Bildschirm angezeigt"Save" (Speichern) bedeutet, dass der Touchscreen die neuesten Berührungskorrekturdaten speichert. Dann kann der Touchscreen durch Berühren des Bildschirms gesteuert werden.

# 7. Technische Spezifikation

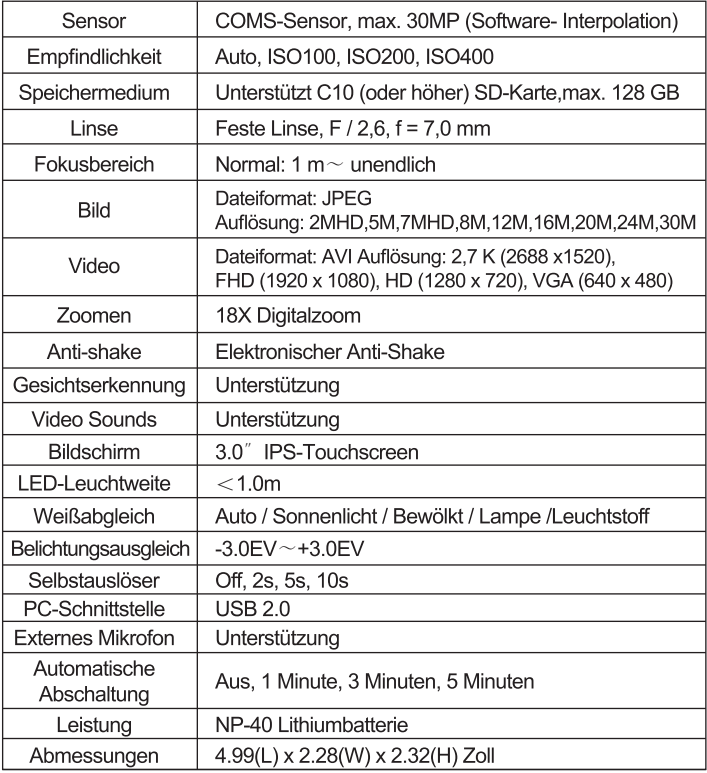

# **8.Common problems and solutions**

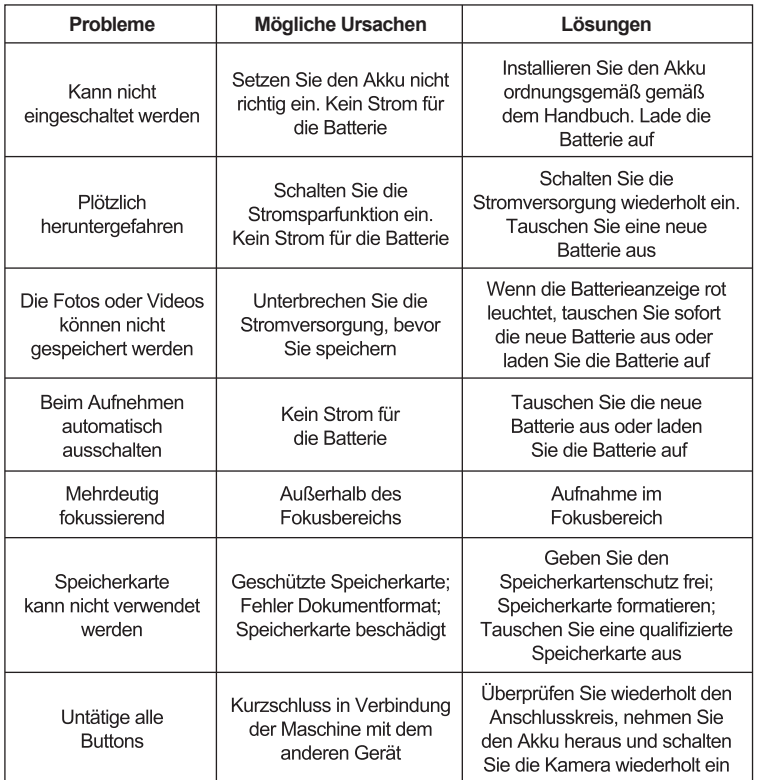

1 vear limited warranty / garantie limitée un an / 1 Jahr eingeschränkte Garantie / garantía limitada de 1 año /garanzia limitada di 1 anno / garantia limitada de 1 ano /roczna ograniczona gwarancja / 1 év korlátozott garancia / omezená záruka 1 rok / 1 jaar beperkte garantie / 1 год ограниченной гарантии

Made in China

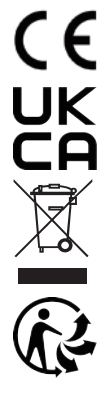

#### Notice of compliance for the European Union:

products bearing the CE mark comply with the applicable European directives and associated harmonised European standards.

#### Disposal of waste equipment by users in the European Union:

this symbol means that according to local laws and regulations, it is prohibited todispose of this product with household waste. Instead, it is your responsibility to protect the environment and human health by handing over your used device to a designated collection point for the recycling of waste electrical and electronic equipment. For more information about where you can drop off your waste equipment for recycling, please contact your local city office, your household waste disposal service or the shop where you purchased the product.

After sales service / service après vente / Kundendienst / servicio postventa / servizio post vendita / servico servico **pós** venda  $\prime$ pósvenda / serwis posprzedażowy / poprodejní servis / értékesítés utáni szolgáltatás / dienst na verkoop / послепродажное обслуживание:

@: aftersaleservice@gtcompany.fr

Tél: +33 (0) 185 49 10 26

#### Product manufactured for and distributed by:

GT COMPANY - 5 rue de la Galmy - 77700 Chessy - France - +33 (0) 1.61.10.09.25 www.gtcompany.fr

#### GT COMPANY UK LTD - 11 Old Jewry - EC2R 8DU London - United Kingdom

AgfaPhoto is used under license of Agfa-Gevaert NV. For this product a sublicense has been granted by AgfaPhoto Holding GmbH (www.agfaphoto.com). Neither Agfa-Gevaert NV nor AgfaPhoto Holding GmbH manufacture this product or provide any product warranty or support For service, support and warranty information, contact the distributor or manufacturer.

**www.agfaphoto-gtc.com**